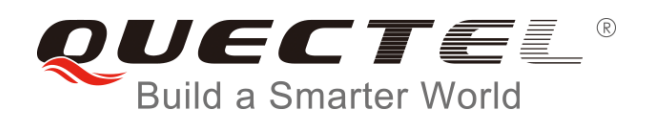

# **BG96 SSL AT Commands Manual**

**LTE Module Series**

Rev. BG96\_SSL\_AT\_Commands\_Manual\_V1.0

Date: 2017-11-07

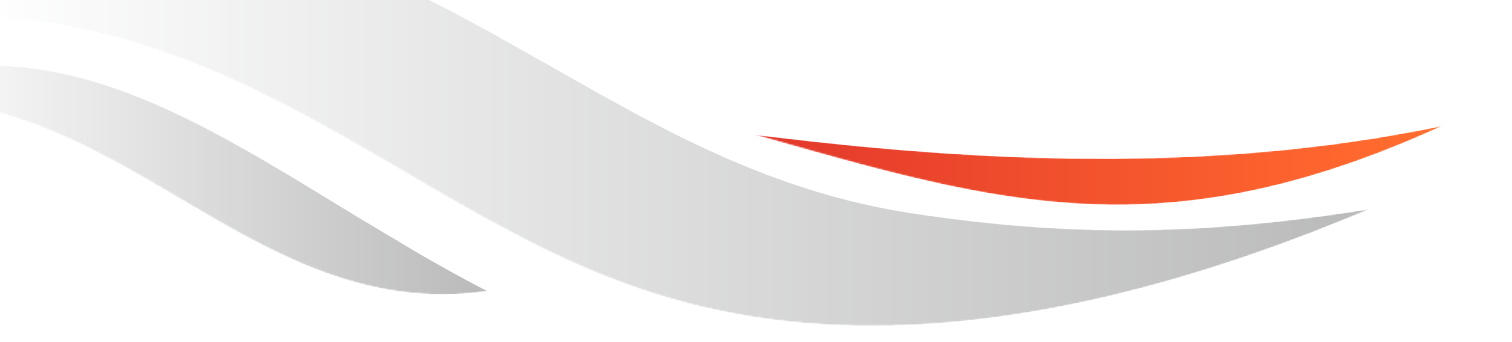

www.quectel.com

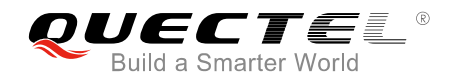

#### **Our aim is to provide customers with timely and comprehensive service. For any assistance, please contact our company headquarters:**

#### **Quectel Wireless Solutions Co., Ltd.**

7<sup>th</sup> Floor, Hongye Building, No.1801 Hongmei Road, Xuhui District, Shanghai 200233, China Tel: +86 21 5108 6236 Email: [info@quectel.com](mailto:info@quectel.com)

#### **Or our local office. For more information, please visit:**

<http://quectel.com/support/sales.htm>

#### **For technical support, or to report documentation errors, please visit:**  <http://quectel.com/support/technical.htm>

Or email to: support@quectel.com

#### **GENERAL NOTES**

QUECTEL OFFERS THE INFORMATION AS A SERVICE TO ITS CUSTOMERS. THE INFORMATION PROVIDED IS BASED UPON CUSTOMERS' REQUIREMENTS. QUECTEL MAKES EVERY EFFORT TO ENSURE THE QUALITY OF THE INFORMATION IT MAKES AVAILABLE. QUECTEL DOES NOT MAKE ANY WARRANTY AS TO THE INFORMATION CONTAINED HEREIN, AND DOES NOT ACCEPT ANY LIABILITY FOR ANY INJURY, LOSS OR DAMAGE OF ANY KIND INCURRED BY USE OF OR RELIANCE UPON THE INFORMATION. ALL INFORMATION SUPPLIED HEREIN IS SUBJECT TO CHANGE WITHOUT PRIOR NOTICE. al support, or to report documentation errors, please visit:<br>
<u>com/support/technical.htm</u><br>
<u>upport@quectel.com</u><br>
NOTES<br>
SERSED UPON CUSTOMERS' REQUIREMENTS. QUECTEL MAKE<br>
THE QUALITY OF THE INFORMATION IT MAKES AVAILABLE. **IL NOTES**<br>
CIFFERS THE INFORMATION AS A SERVICE TO ITS CUSTOMERS. THE INFORMATION<br>
DIS BASED UPON CUSTOMERS' REQUIREMENTS. QUECTEL MAKES EVERY EFFORT<br>
Y WARRANTY AS TO THE INFORMATION ON CONTAINED HEREIN, AND DOES NOT<br>
IL

#### **COPYRIGHT**

THE INFORMATION CONTAINED HERE IS PROPRIETARY TECHNICAL INFORMATION OF QUECTEL WIRELESS SOLUTIONS CO., LTD. TRANSMITTING, REPRODUCTION, DISSEMINATION AND EDITING OF THIS DOCUMENT AS WELL AS UTILIZATION OF THE CONTENT ARE FORBIDDEN WITHOUT PERMISSION. OFFENDERS WILL BE HELD LIABLE FOR PAYMENT OF DAMAGES. ALL RIGHTS ARE RESERVED IN THE EVENT OF A PATENT GRANT OR REGISTRATION OF A UTILITY MODEL OR DESIGN.

*Copyright © Quectel Wireless Solutions Co., Ltd. 2017. All rights reserved.*

<span id="page-2-0"></span>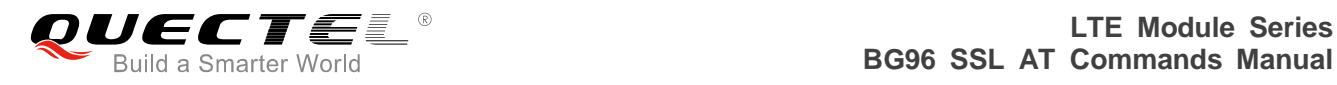

## **About the Document**

## **History**

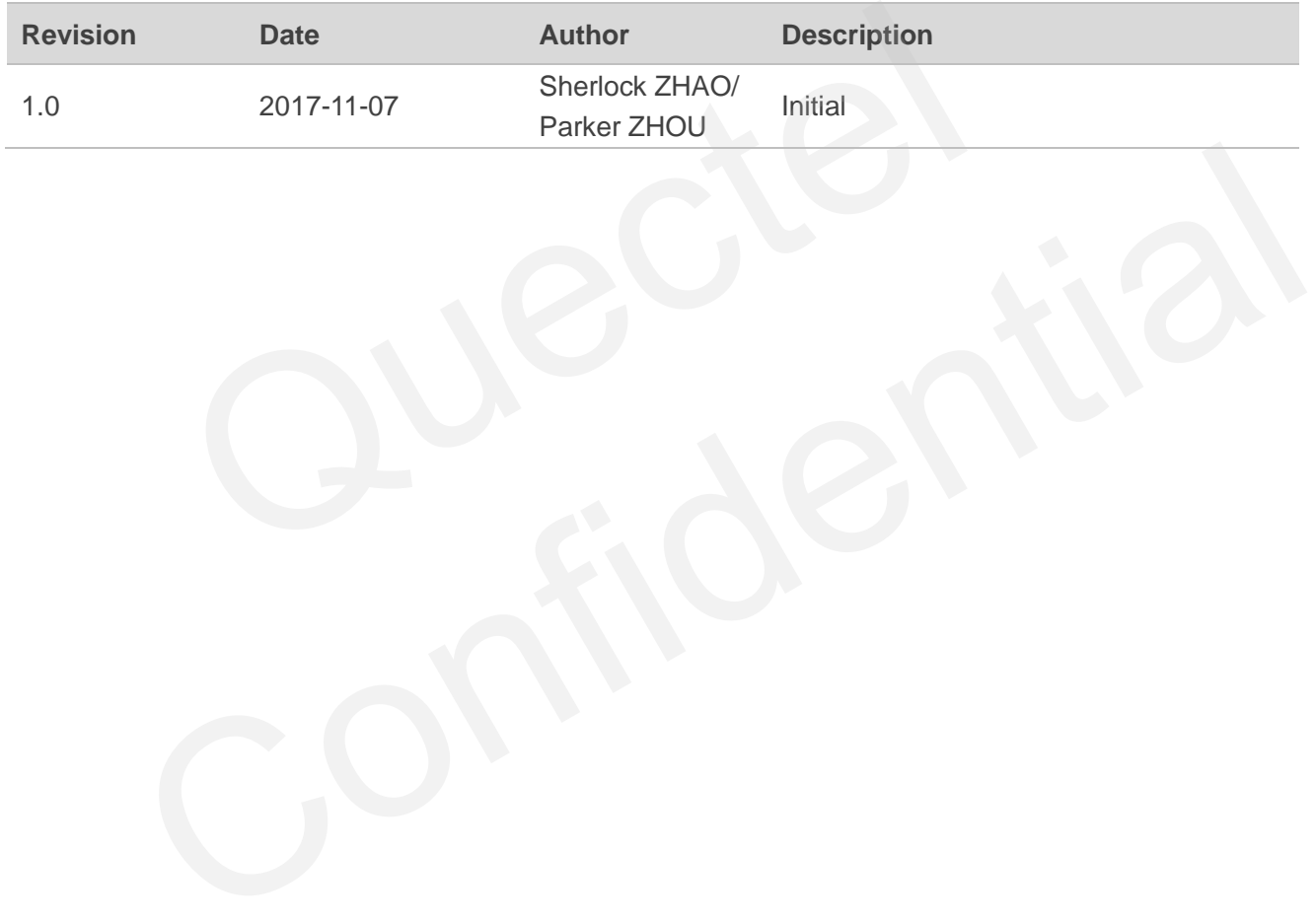

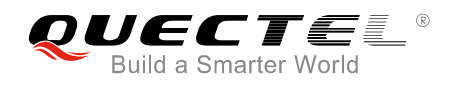

## <span id="page-3-0"></span>**Contents**

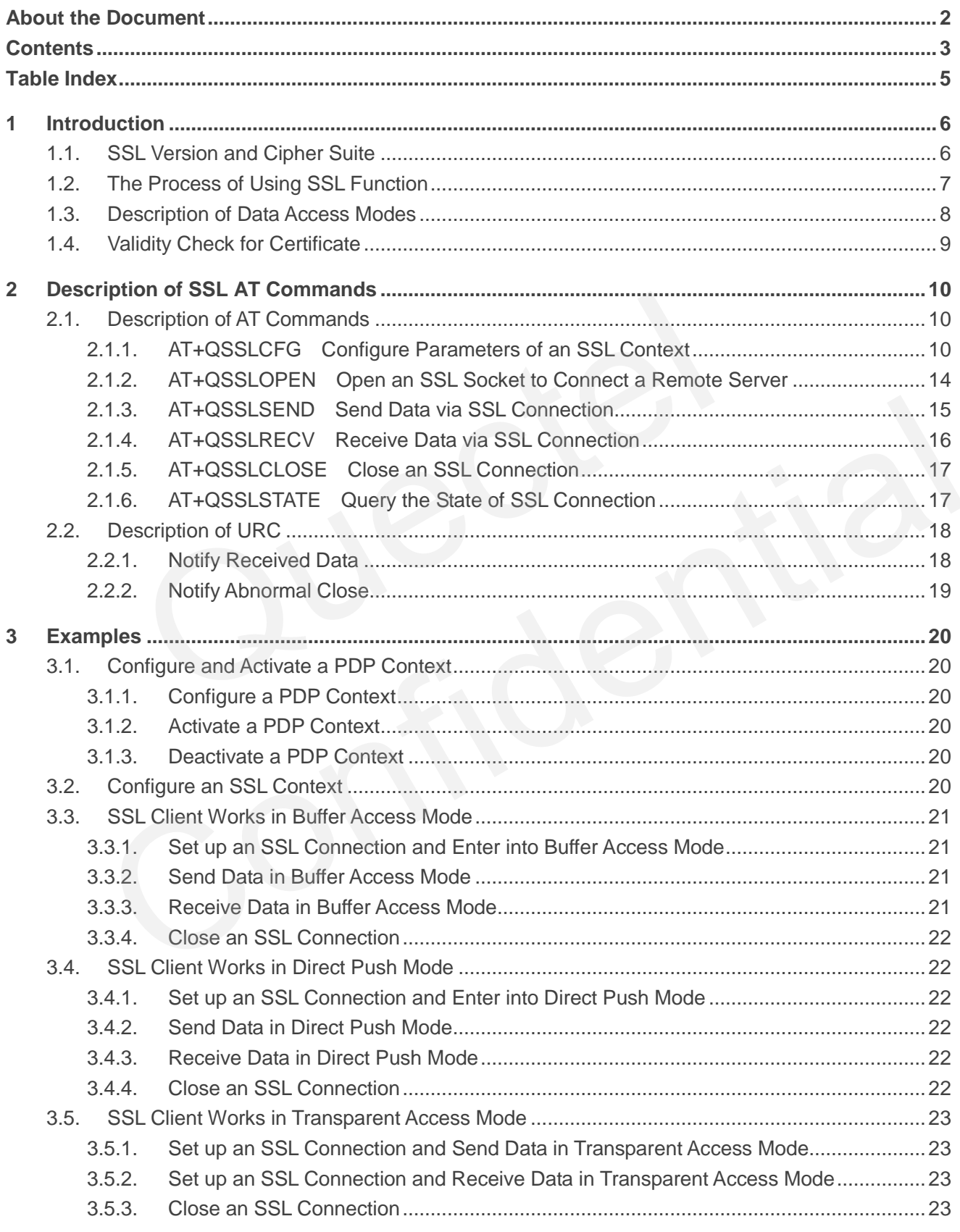

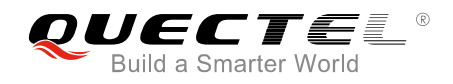

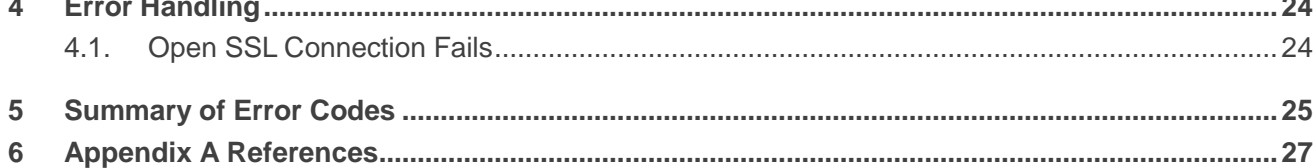

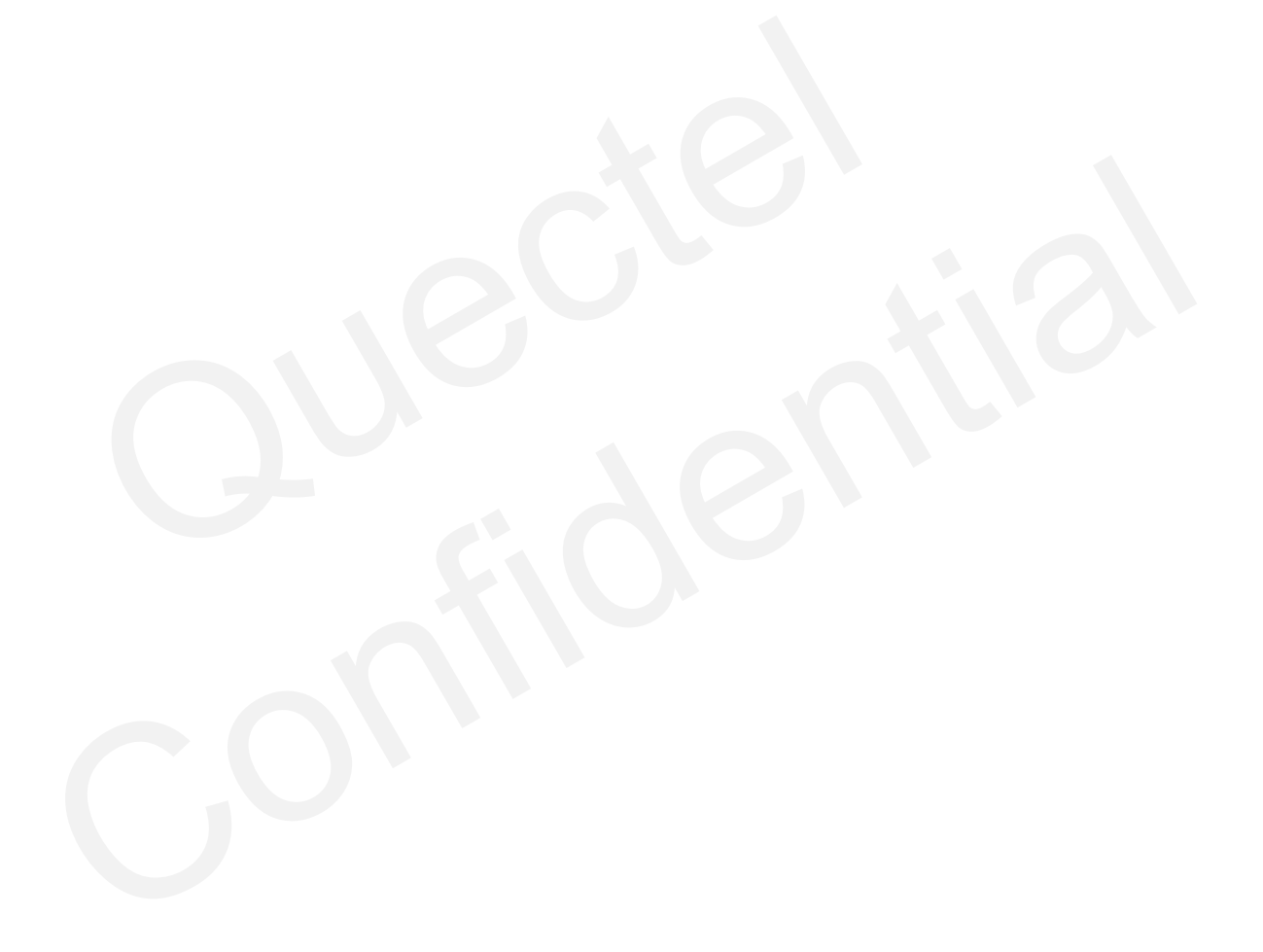

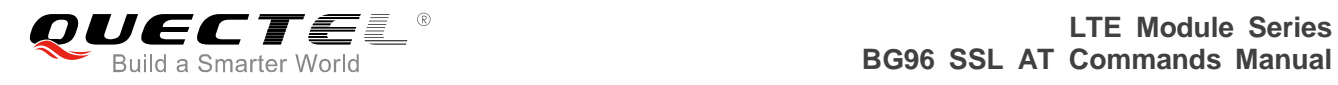

## <span id="page-5-0"></span>**Table Index**

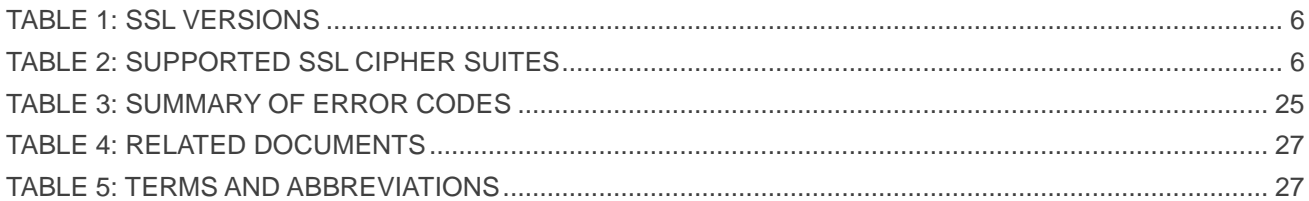

<span id="page-6-0"></span>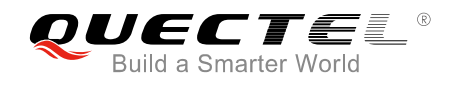

## **1 Introduction**

This document describes how to use the SSL functionality of Quectel BG96 module. In some cases, in order to ensure communication privacy, the communication between the server and the client should be in an encrypted way. So that it can prevent data from eavesdropping, tampering, or forging during the communication process. The SSL function meets these demands.

## **1.1. SSL Version and Cipher Suite**

The following SSL versions are supported.

#### <span id="page-6-2"></span>**Table 1: SSL Versions**

<span id="page-6-1"></span>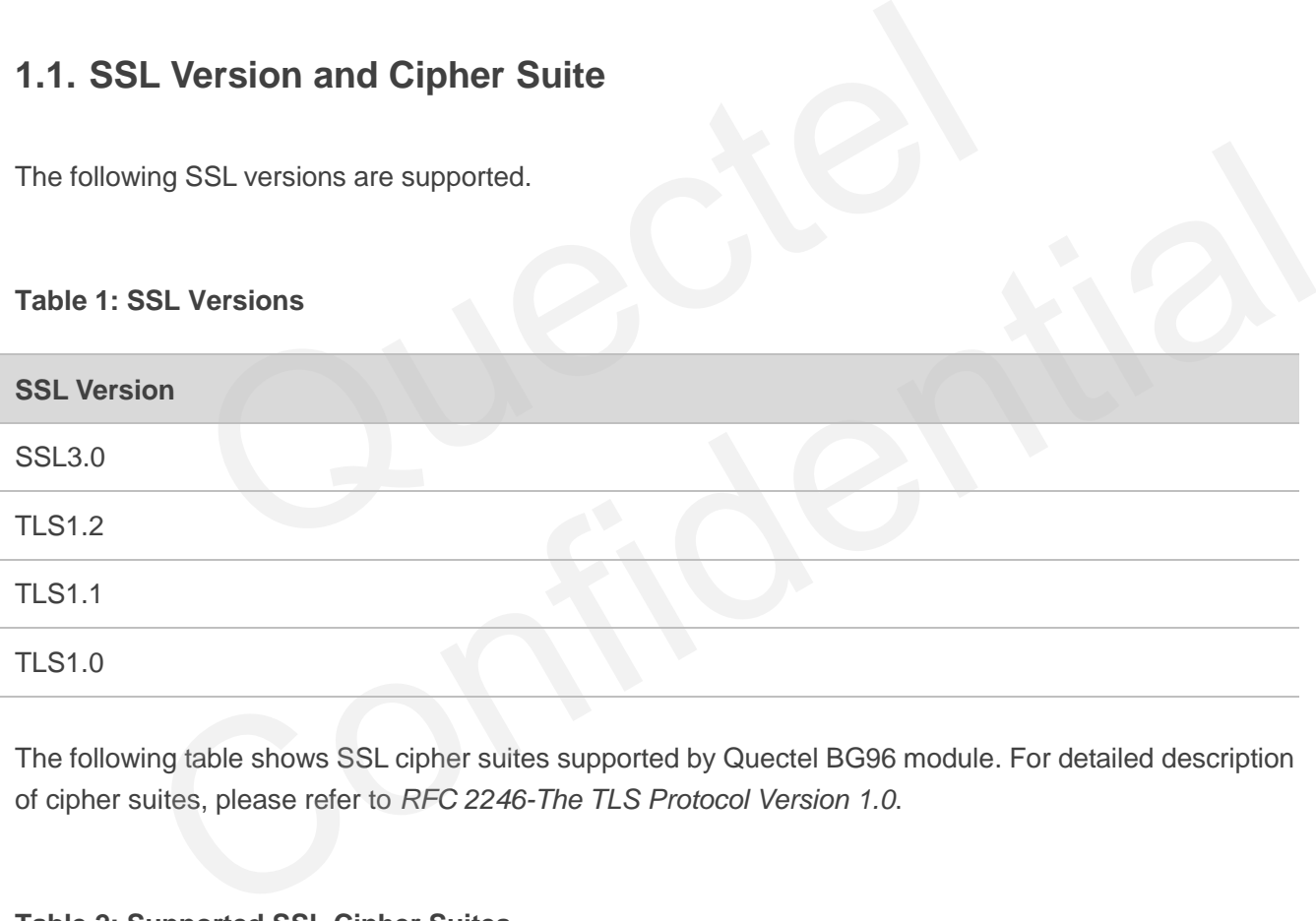

The following table shows SSL cipher suites supported by Quectel BG96 module. For detailed description of cipher suites, please refer to *RFC 2246-The TLS Protocol Version 1.0*.

#### <span id="page-6-3"></span>**Table 2: Supported SSL Cipher Suites**

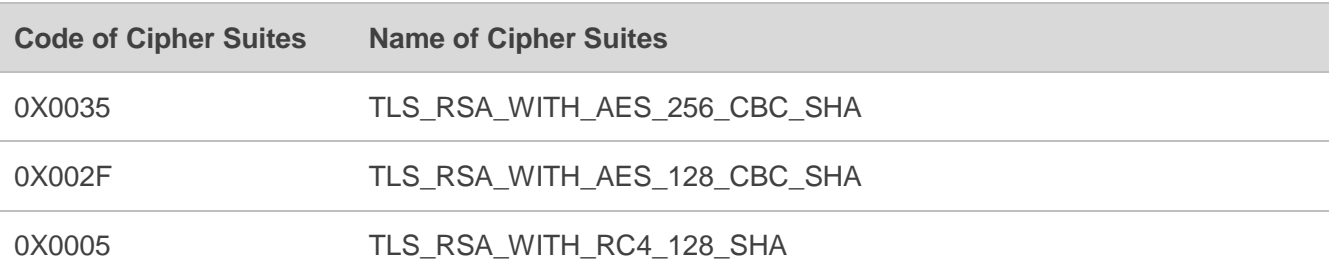

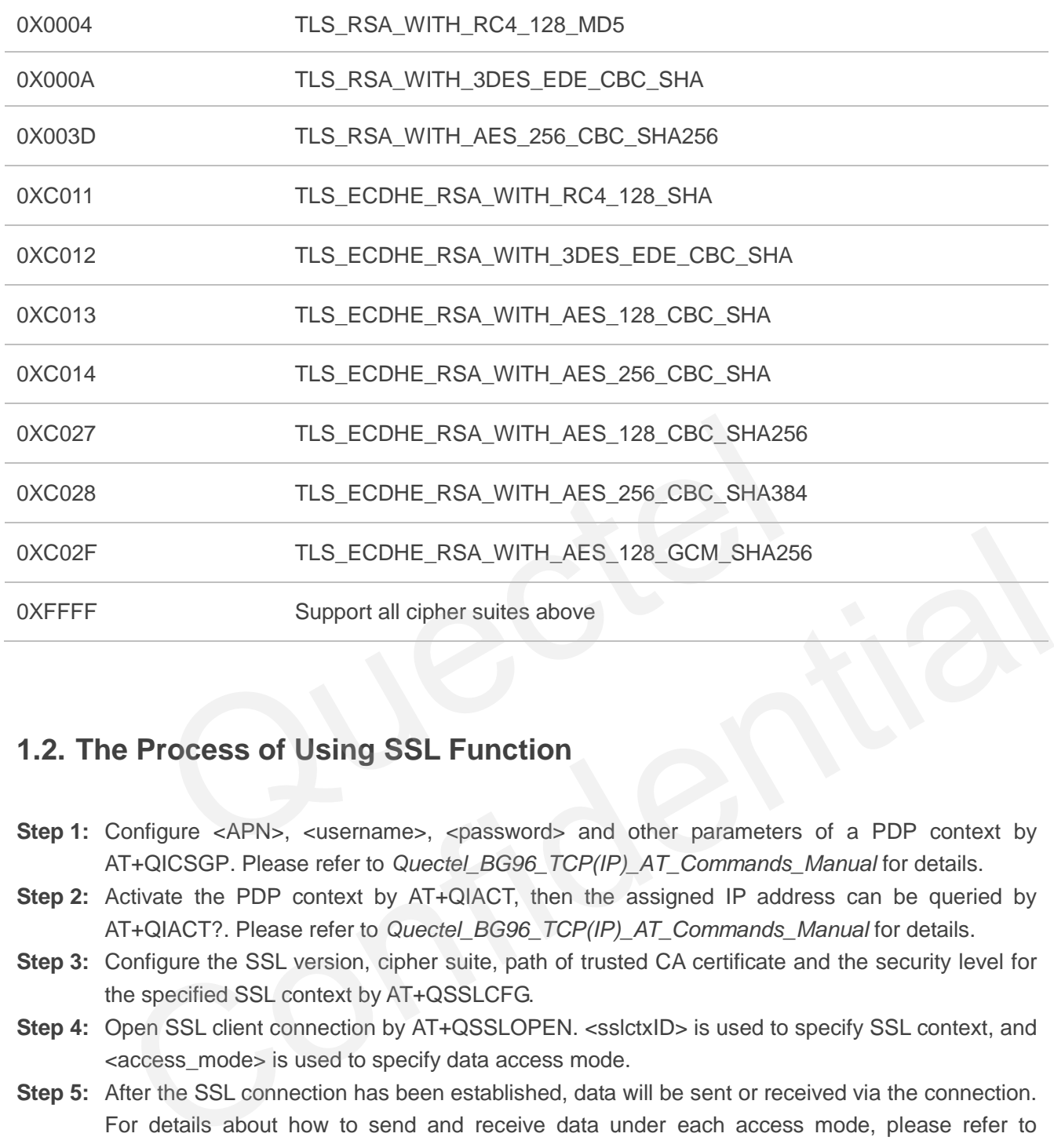

## <span id="page-7-0"></span>**1.2. The Process of Using SSL Function**

- **Step 1:** Configure <APN>, <username>, <password> and other parameters of a PDP context by AT+QICSGP. Please refer to *Quectel\_BG96\_TCP(IP)\_AT\_Commands\_Manual* for details.
- **Step 2:** Activate the PDP context by AT+QIACT, then the assigned IP address can be queried by AT+QIACT?. Please refer to *Quectel\_BG96\_TCP(IP)\_AT\_Commands\_Manual* for details.
- **Step 3:** Configure the SSL version, cipher suite, path of trusted CA certificate and the security level for the specified SSL context by AT+QSSLCFG.
- **Step 4:** Open SSL client connection by AT+QSSLOPEN. <sslctxID> is used to specify SSL context, and <access\_mode> is used to specify data access mode.
- **Step 5:** After the SSL connection has been established, data will be sent or received via the connection. For details about how to send and receive data under each access mode, please refer to *Chapter 1.3*.
- **Step 6:** Close SSL connection by AT+QSSLCLOSE.
- **Step 7:** Deactivate the PDP context by AT+QIDEACT.

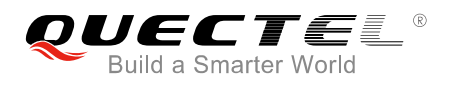

### <span id="page-8-0"></span>**1.3. Description of Data Access Modes**

The SSL connection supports the following three kinds of data access modes:

- Buffer access mode
- Direct push mode
- Transparent access mode

When opening an SSL connection via AT+QSSLOPEN, the data access mode can be specified by the parameter <access\_mode>. After the SSL connection has been established, customers can switch the access mode via AT+QISWTMD.

- 1. In buffer access mode, data are sent via AT+QSSLSEND command, and if the module has received data from the Internet, it will report a URC as "+QSSLURC: "recv", <clientID>". Customers can retrieve data via AT+QSSLRECV command.
- 2. In direct push mode, data are sent via AT+QSSLSEND command, and if the module has received data from the Internet, the data will be outputted directly via UART1/USB modem/USB AT port in the following format: +QSSLURC: "recv",<clientID>,<currectrecvlength><CR><LF><data>.
- 3. In transparent access mode, the corresponding port enters into exclusive mode. The data received from COM port will be sent to the Internet directly, and the received data from Internet will be outputted to COM port directly. Customers can use "+++" or DTR (AT&D1 should be set first) to switch to buffer access mode. In transparent access mode, if SSL connection encounters any abnormal disconnection, the module will report "NO CARRIER". access mode, data are sent via AT+QSSLSEND command, and if the n<br>
the Internet, it will report a URC as "+QSSLURC: "recv", -clientID<br>
tata via AT+QSSLRECV command.<br>
bush mode, data are sent via AT+QSSLSEND command, and if ect push mode, data are sent via AT+QSSLSEND command, and if the module has received<br>crom the Internet, the data will be outputted directly via UART1/USB modem/USB AT port in the<br>ing format: +QSSLURC: "recv",<clientID>,<cu
- 4. To exit from transparent access mode, "+++" or DTR (AT&D1 should be set first) can be used. To prevent the "+++" from being misinterpreted as data, the following sequence should be followed:
	- 1) Do not input any character within 1s or longer before inputting "+++".
	- 2) Input "+++" within 1s, and no other characters can be inputted during the time.
	- 3) Do not input any character within 1s after "+++" has been inputted.
	- 4) Use "+++" or DTR (AT&D1 should be set first) to make the module exit from transparent access mode, and wait until "OK" is returned.
- 5. There are two methods to return back to transparent access mode:
	- 1) By AT+QISWTMD. Specify the <access\_mode> as 2 when executing this command. If entering into transparent access mode successfully, "CONNECT" will be returned.
	- 2) By ATO. ATO will change the access mode of connection that exits from transparent access mode lately. If entering transparent access mode successfully, "CONNECT" will be returned. If there is no connection entering into transparent access mode before, ATO will return "NO CARRIER".

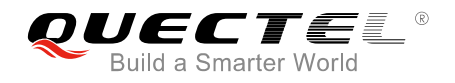

## <span id="page-9-0"></span>**1.4. Validity Check for Certificate**

To check whether a certificate is in the validity period, the certificate must be parsed, and compare the local time with the "Not before" and "Not after" of the certificate. If the local time is earlier than the time of "Not before" or later than the time of "Not after", the certificate will be considered expired.

When validity check for certification is required (<ignoreltime> set as 0 when executing AT+QSSLCFG), in order to avoid failure of certificate validity check, AT+CCLK command should be used to configure the module time within the validity time period of the certificate.

<span id="page-10-0"></span>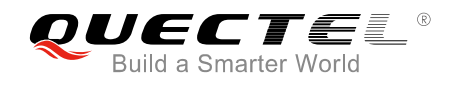

## **2 Description of SSL AT Commands**

## <span id="page-10-1"></span>**2.1. Description of AT Commands**

#### <span id="page-10-2"></span>**2.1.1. AT+QSSLCFG Configure Parameters of an SSL Context**

The command can be used to configure the SSL version, cipher suites, security level, CA certificate, client certificate and client key. These parameters will be used in the handshake procedure.

<sslctxID> is the index of the SSL context. The module supports 6 SSL contexts at most. On the basis of one SSL context, several SSL connections can be established. The settings such as the SSL version and the cipher suite are stored in the SSL context, and they will be applied to the new SSL connections associated with the SSL context.

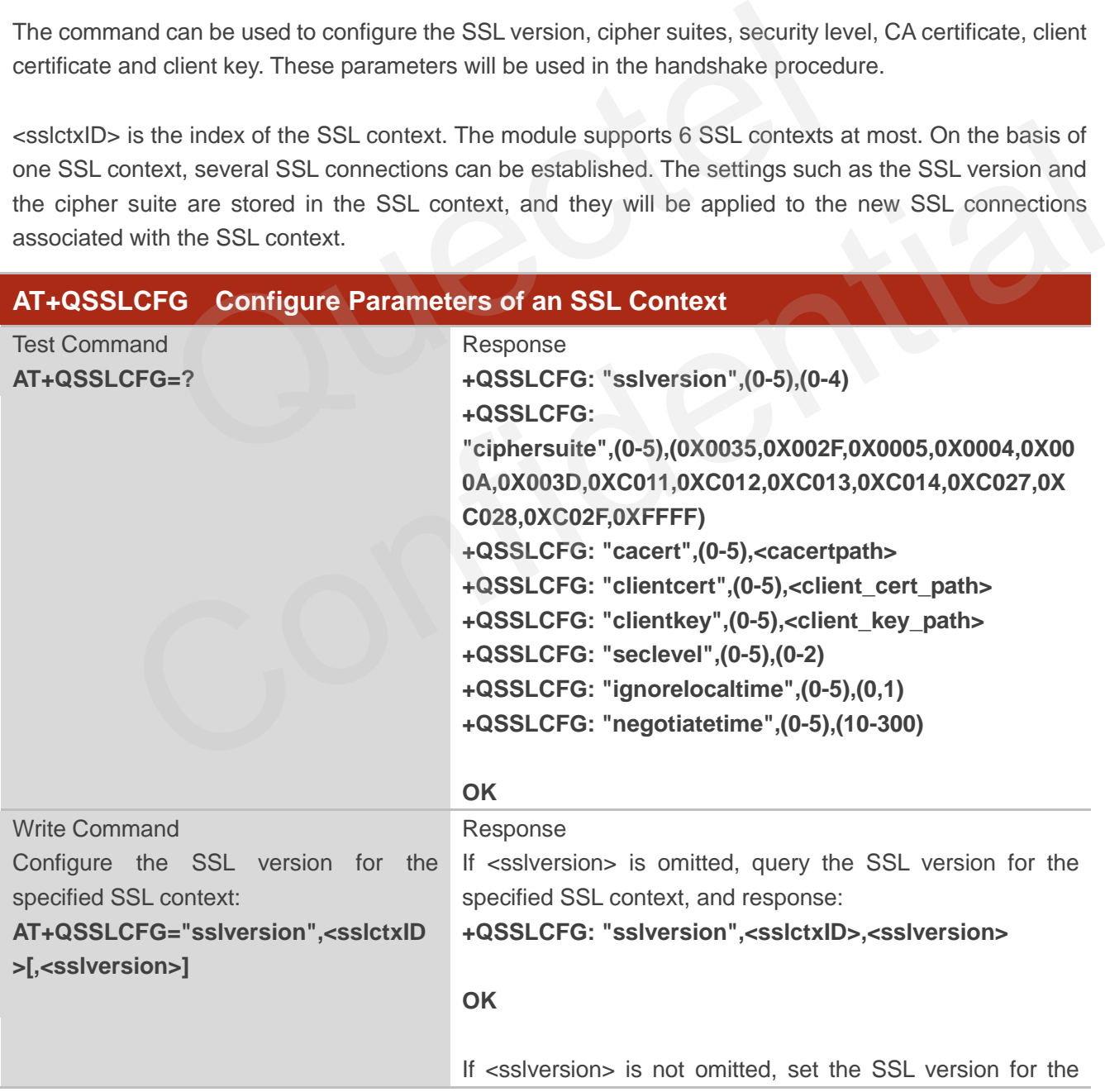

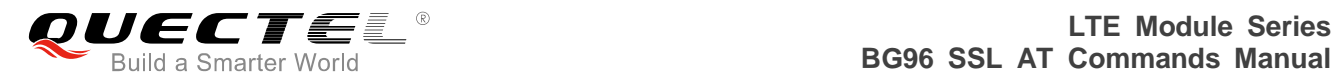

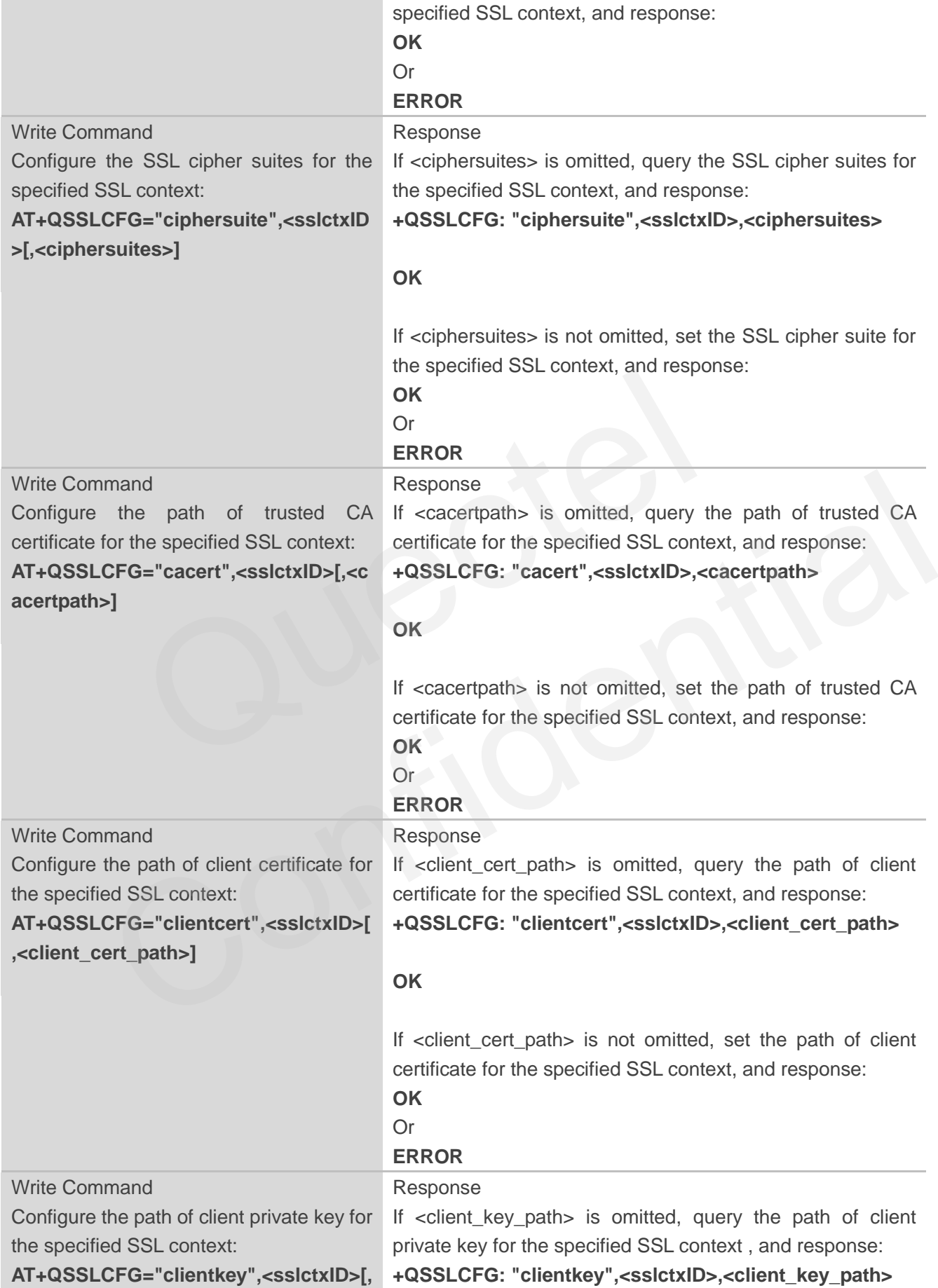

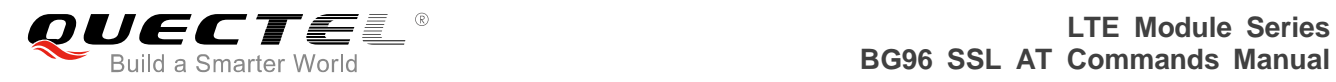

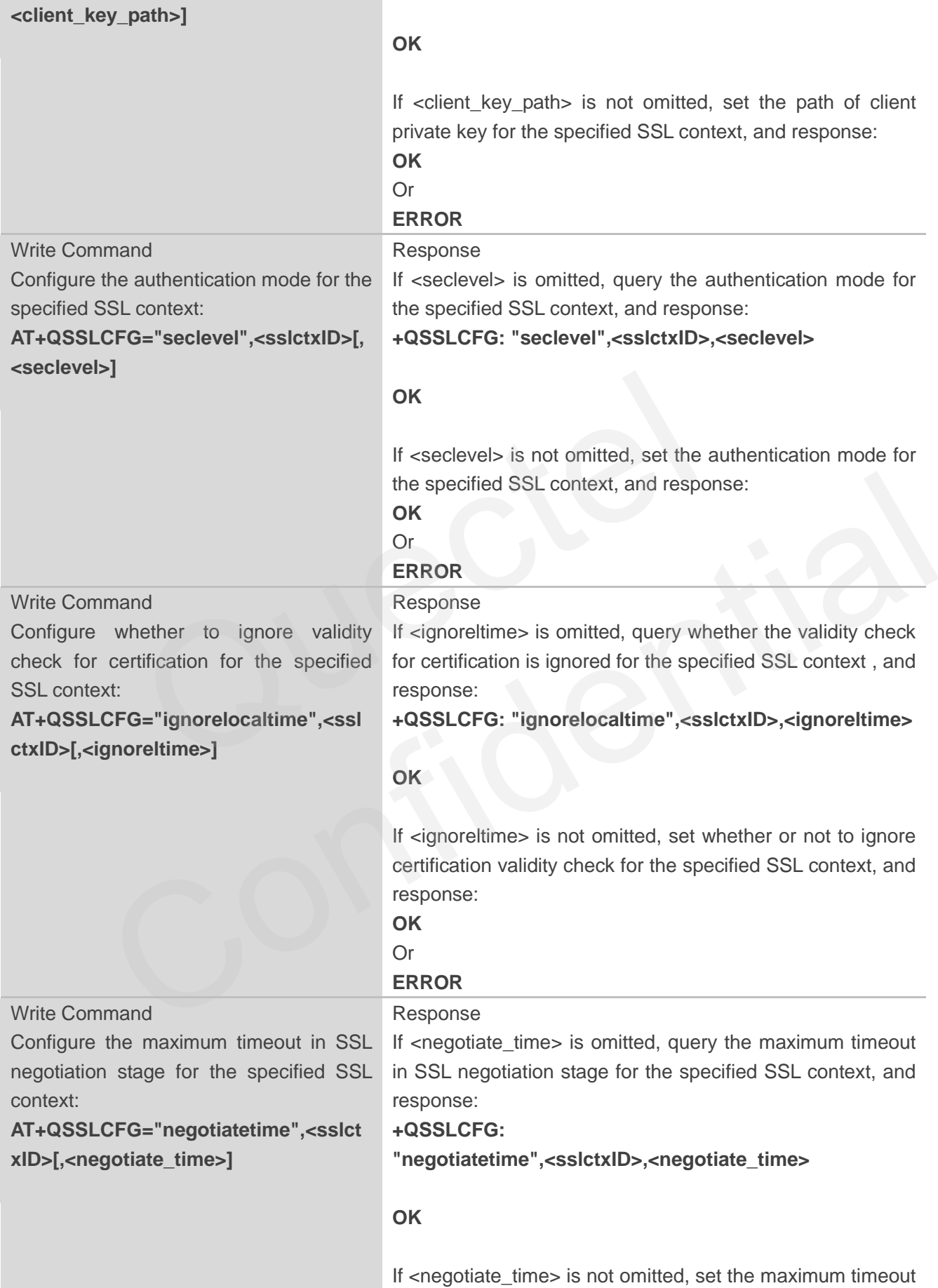

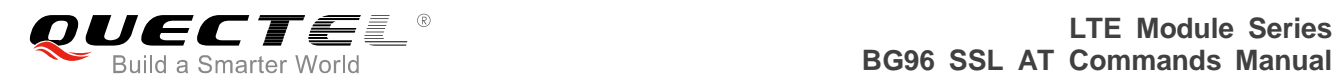

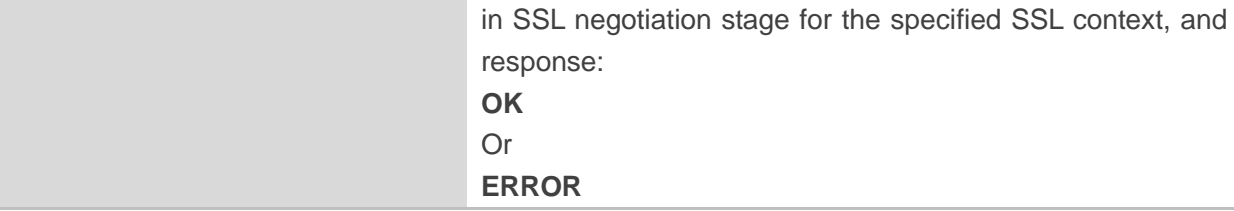

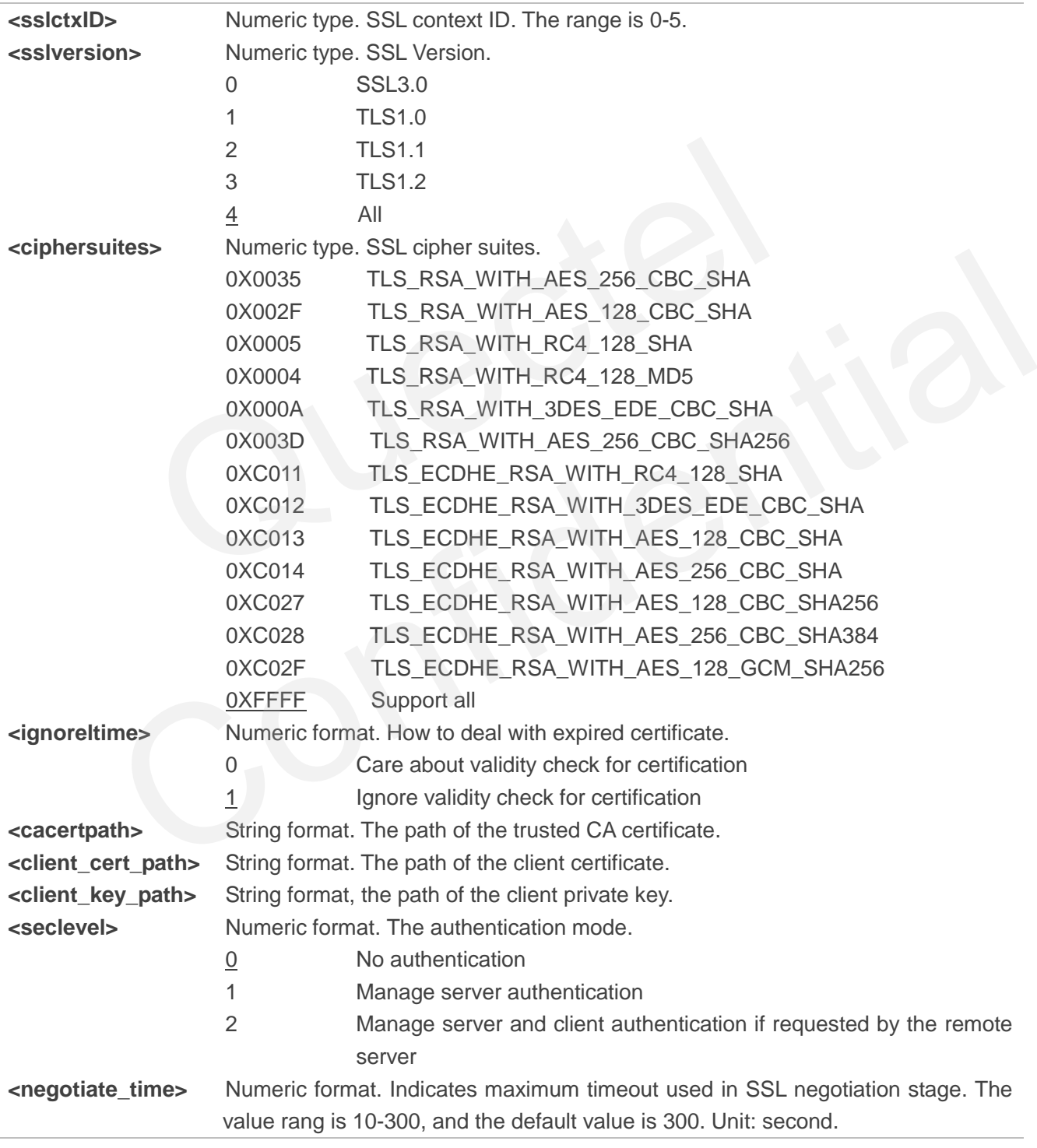

#### <span id="page-14-0"></span>**2.1.2. AT+QSSLOPEN Open an SSL Socket to Connect a Remote Server**

The command is used to set up an SSL connection. During the negotiation between the module and the Internet, parameters configured by AT+QSSLCFG will be used in the handshake procedure. After shaking hands with the Internet successfully, the module can send or receive data via this SSL connection. Also the module can set up several SSL connections based on one SSL context.

According to steps mentioned in *Chapter 1.2*, before executing AT+QSSLOPEN, AT+QIACT command should be executed first to activate the PDP context.

It is suggested to wait for a specific period of time (refer to the Maximum Response Time below) for "+QSSLOPEN: <connectid>,<err>" URC to be outputted. If the URC response cannot be received during the time, AT+QSSLCLOSE command can be used to close the SSL connection.

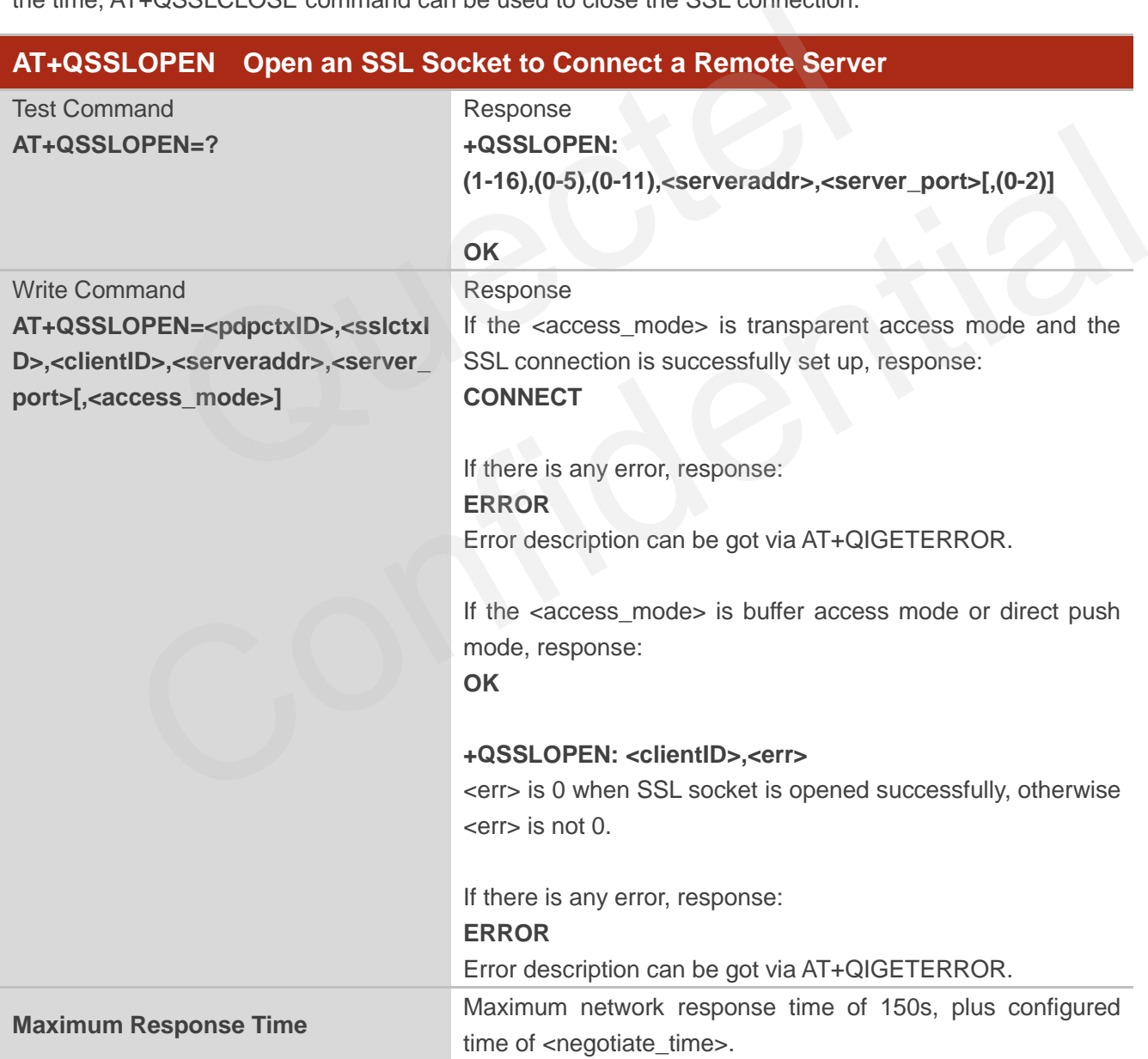

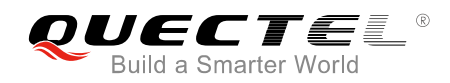

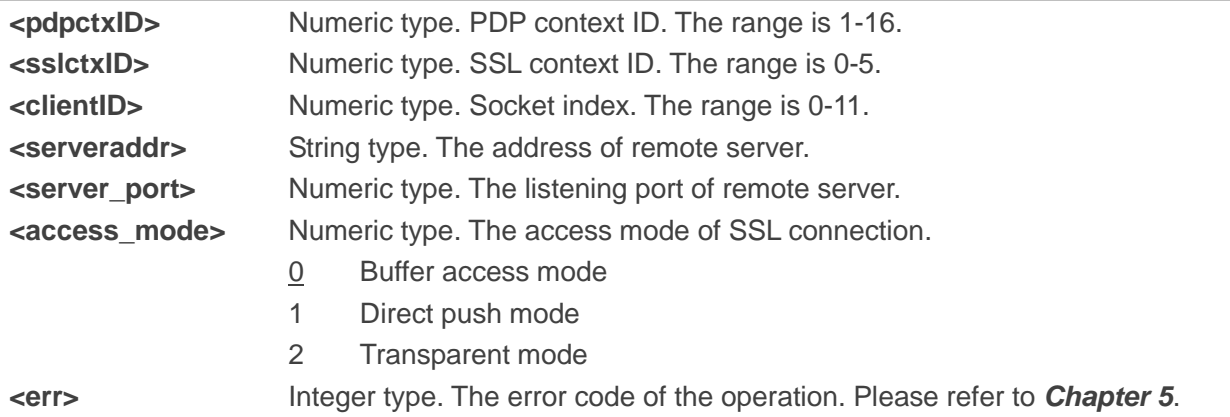

#### **2.1.3. AT+QSSLSEND Send Data via SSL Connection**

After the connection is established, the module can send data through the SSL connection.

<span id="page-15-0"></span>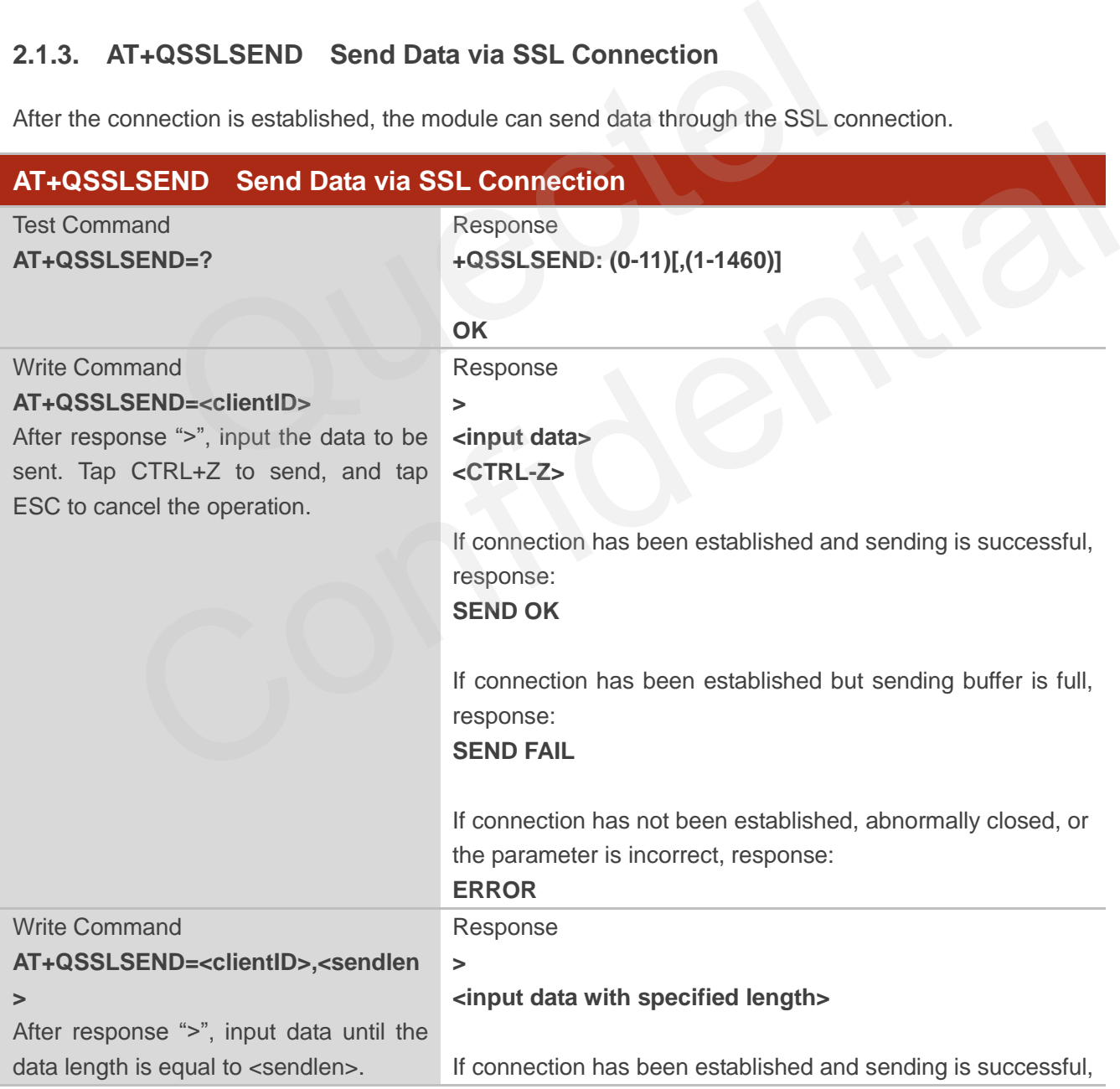

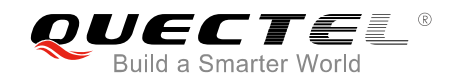

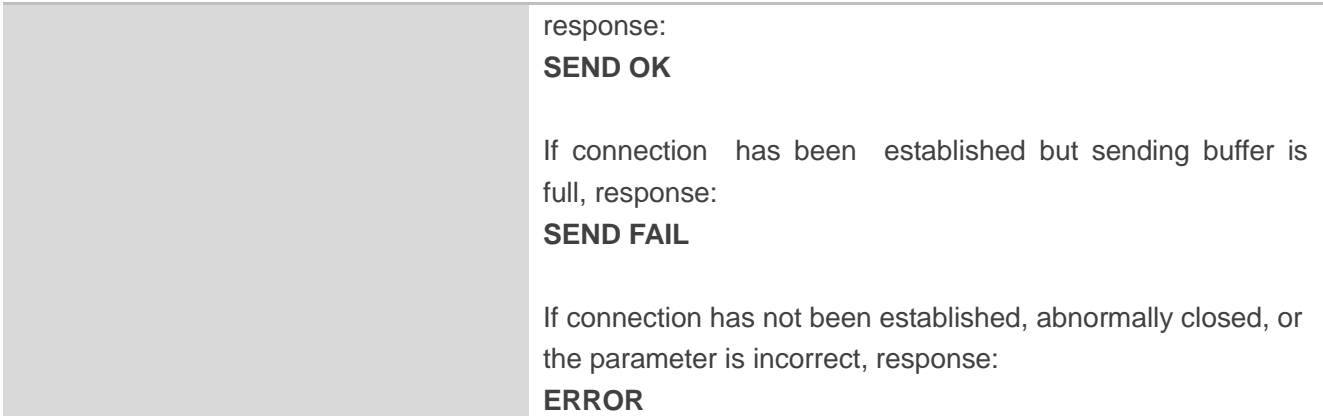

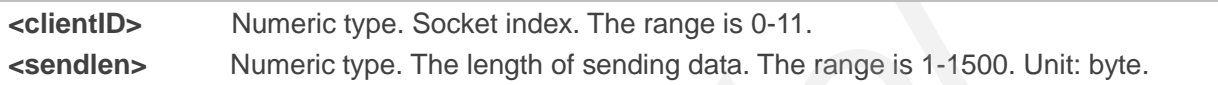

#### <span id="page-16-0"></span>**2.1.4. AT+QSSLRECV Receive Data via SSL Connection**

When an SSL connection is opened with <access\_mode> specified as 0, the module will report URC as "+QSSLURC: "recv",<clientID>" if it receives data from the Internet. Customers can read the data from buffer by AT+QSSLRECV command.

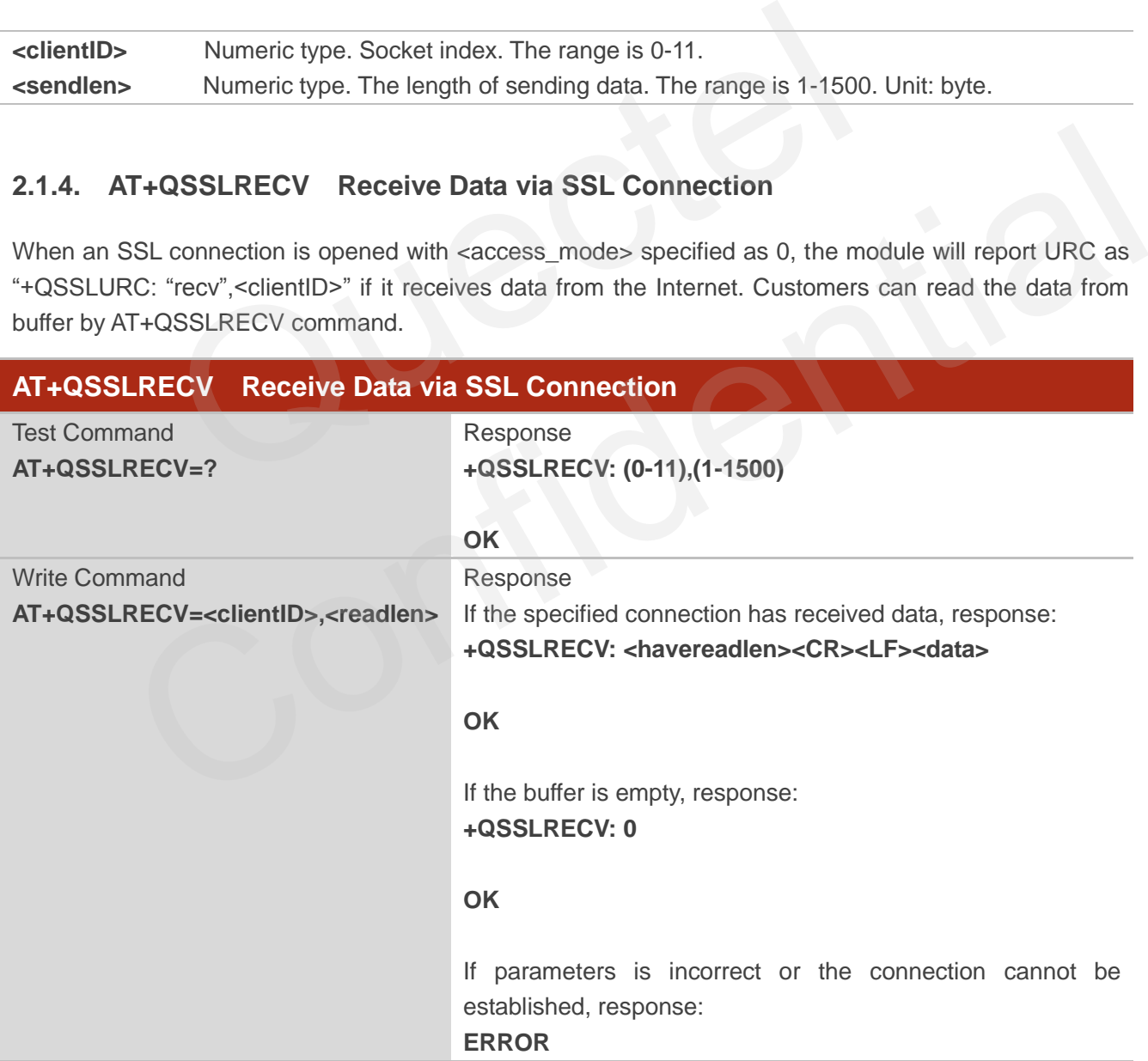

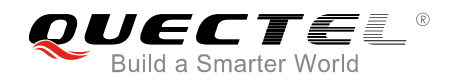

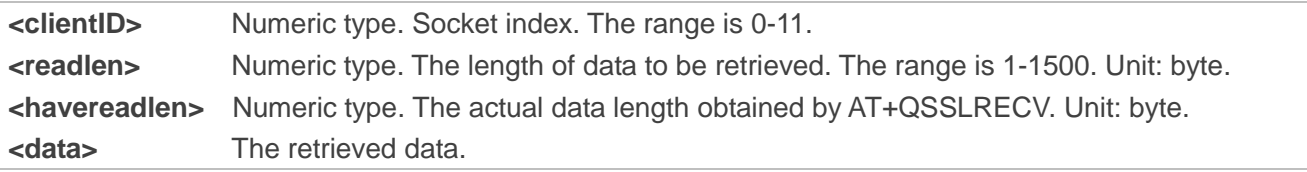

#### <span id="page-17-0"></span>**2.1.5. AT+QSSLCLOSE Close an SSL Connection**

The command is used to close an SSL connection. If all the SSL connections based on the same SSL context are closed, the module will release the SSL context.

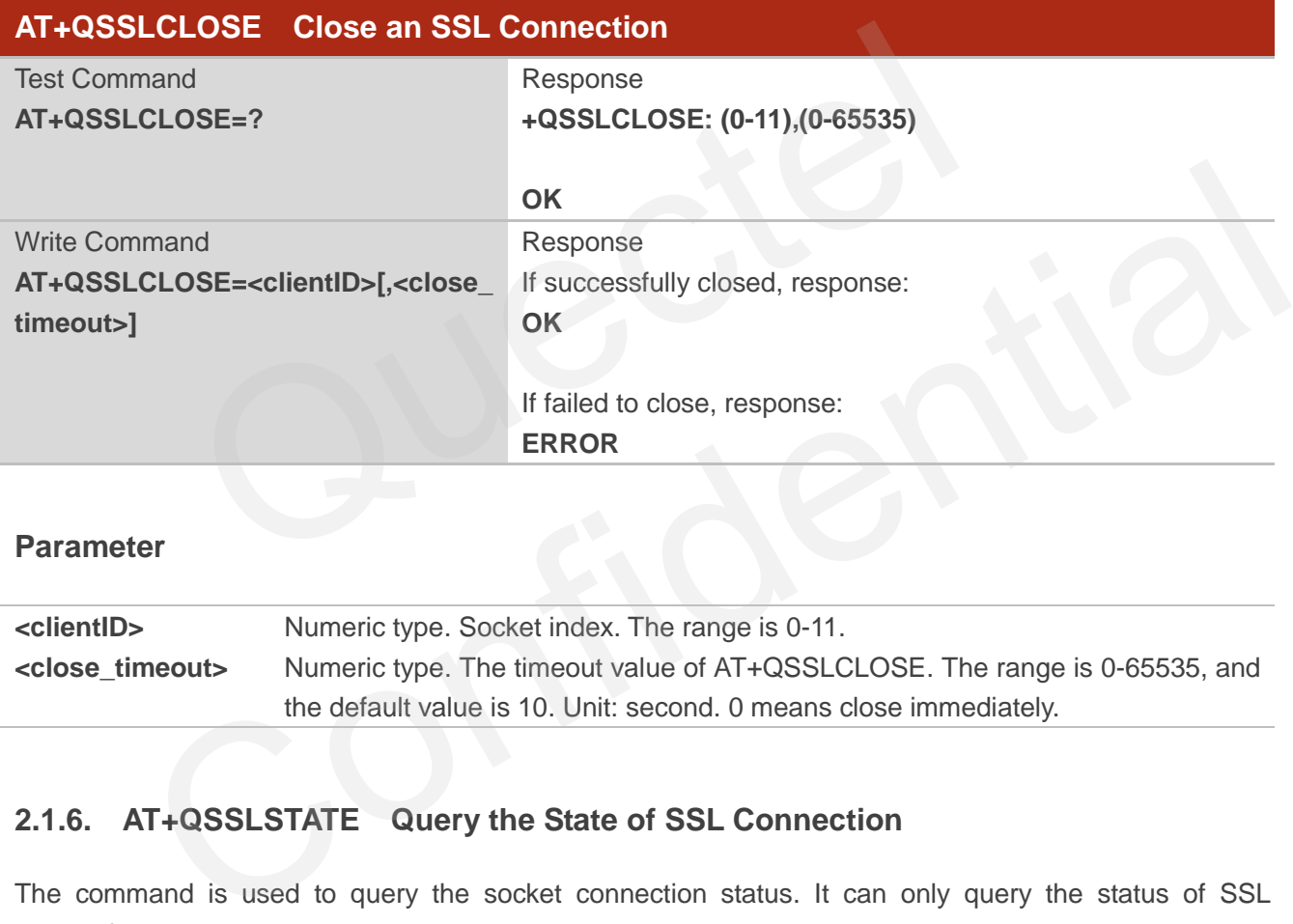

#### **Parameter**

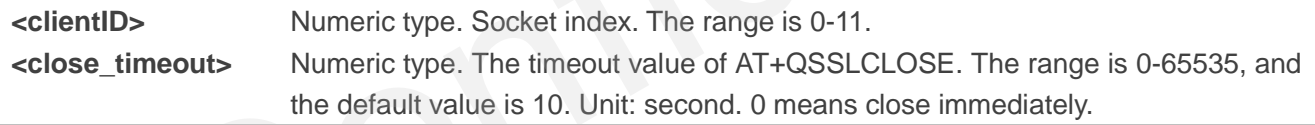

#### <span id="page-17-1"></span>**2.1.6. AT+QSSLSTATE Query the State of SSL Connection**

The command is used to query the socket connection status. It can only query the status of SSL connection.

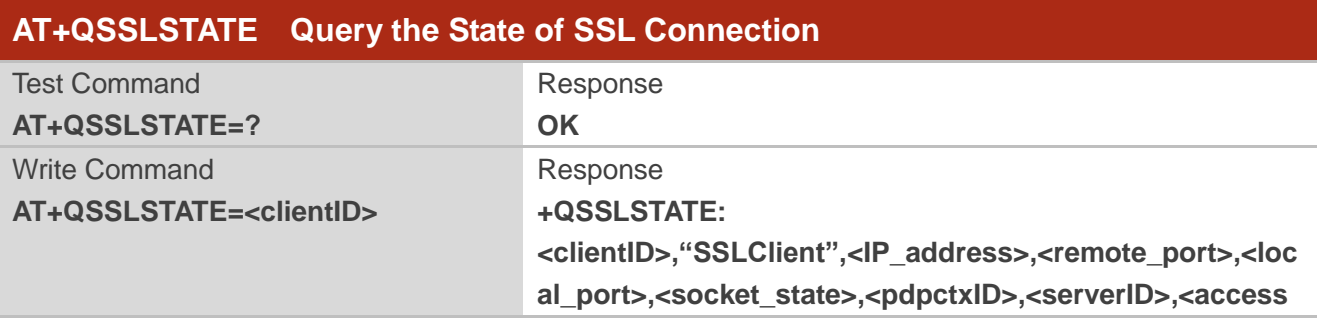

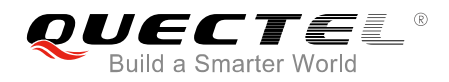

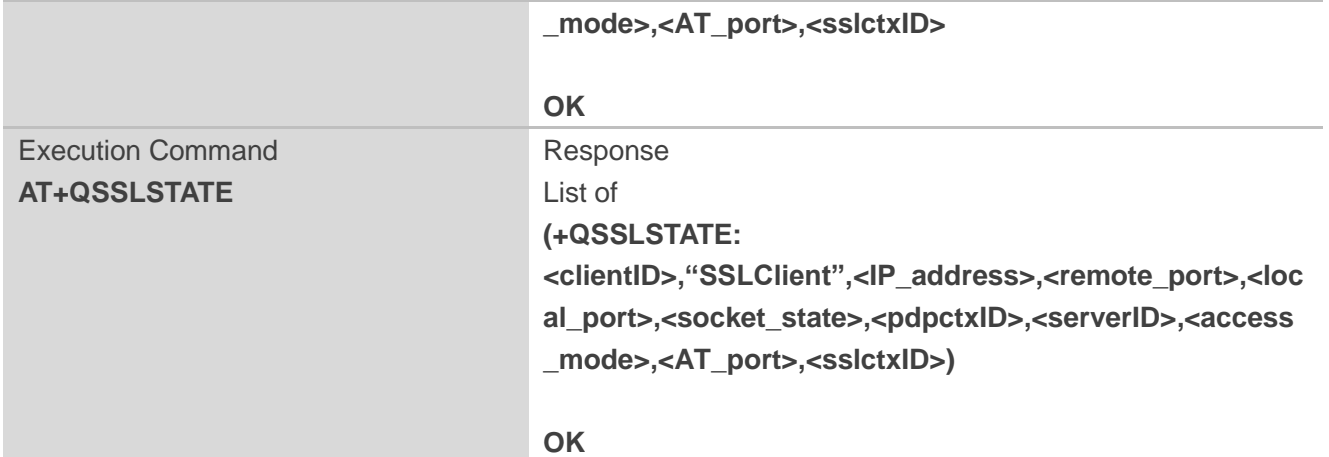

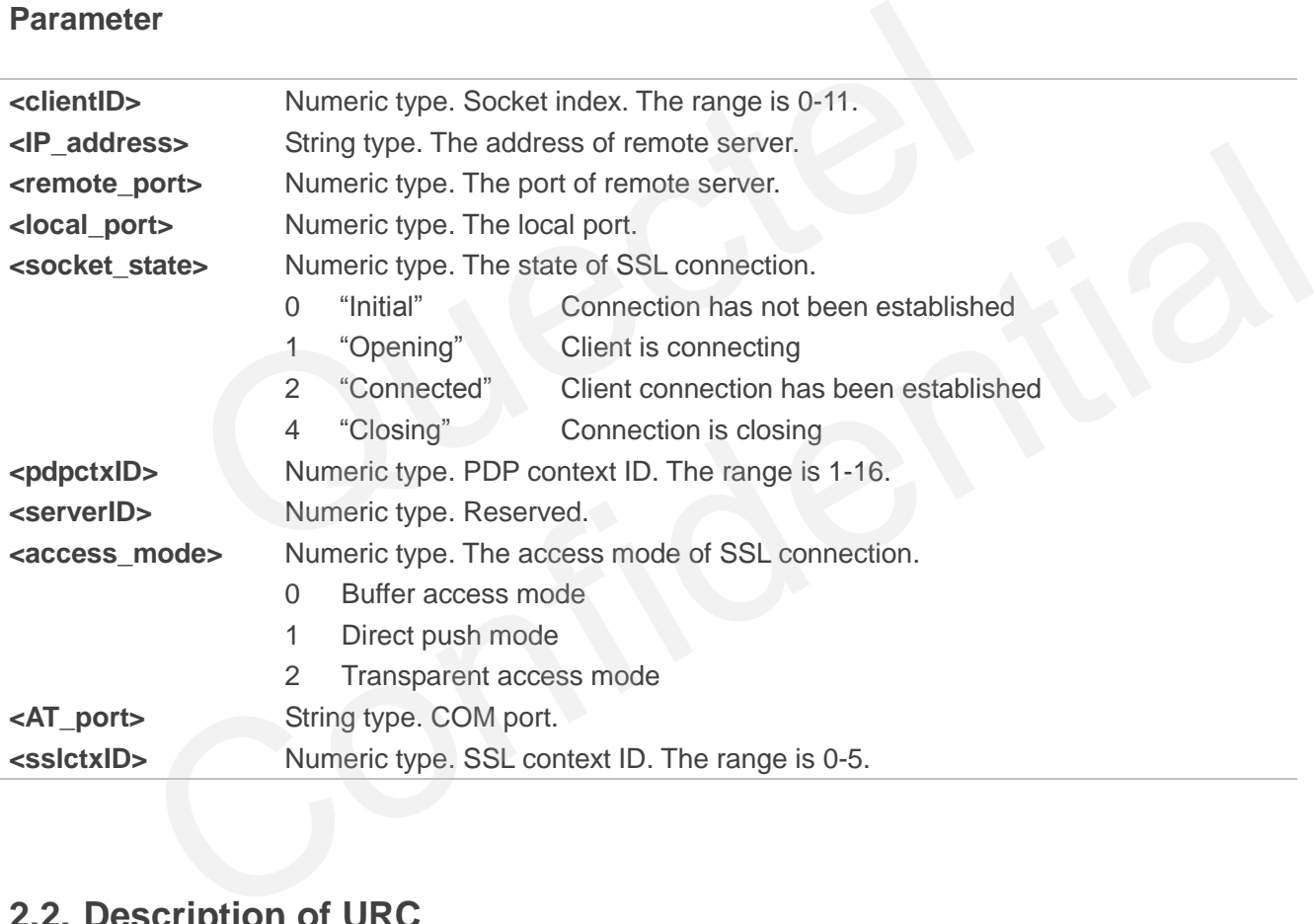

### <span id="page-18-0"></span>**2.2. Description of URC**

#### <span id="page-18-1"></span>**2.2.1. Notify Received Data**

Notify received data which comes from peer.

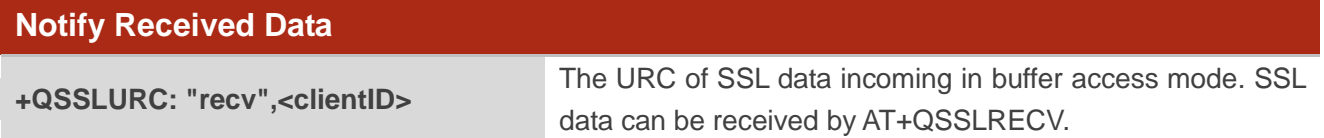

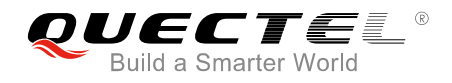

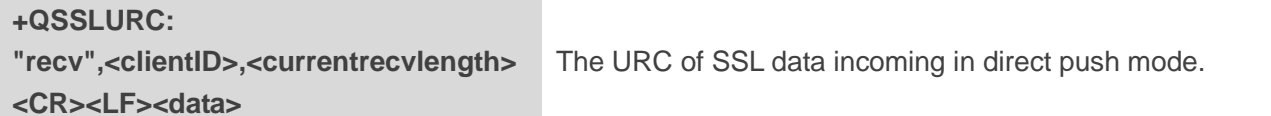

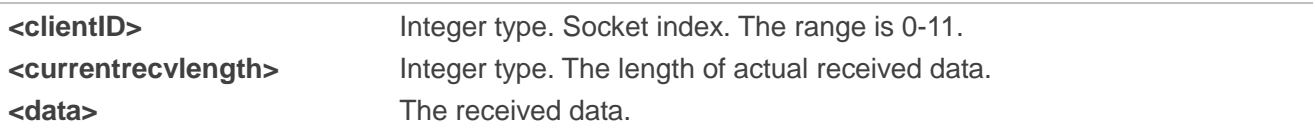

#### <span id="page-19-0"></span>**2.2.2. Notify Abnormal Close**

Notify that the connection has been disconnected. Lots of reasons can cause this phenomenon, such as the Internet closes the connection or the state of GPRS PDP is deactivated. The SSL connection state based on the specified socket will be "closing". In such case, AT+QSSLCLOSE=<connectid> must be executed to change the SSL connection state to "initial". connection has been disconnected. Lots of reasons can cause this phoses the connection or the state of GPRS PDP is deactivated. The S<br>specified socket will be "closing". In such case, AT+QSSLCLOSE=<<br>...<br>anange the SSL conn

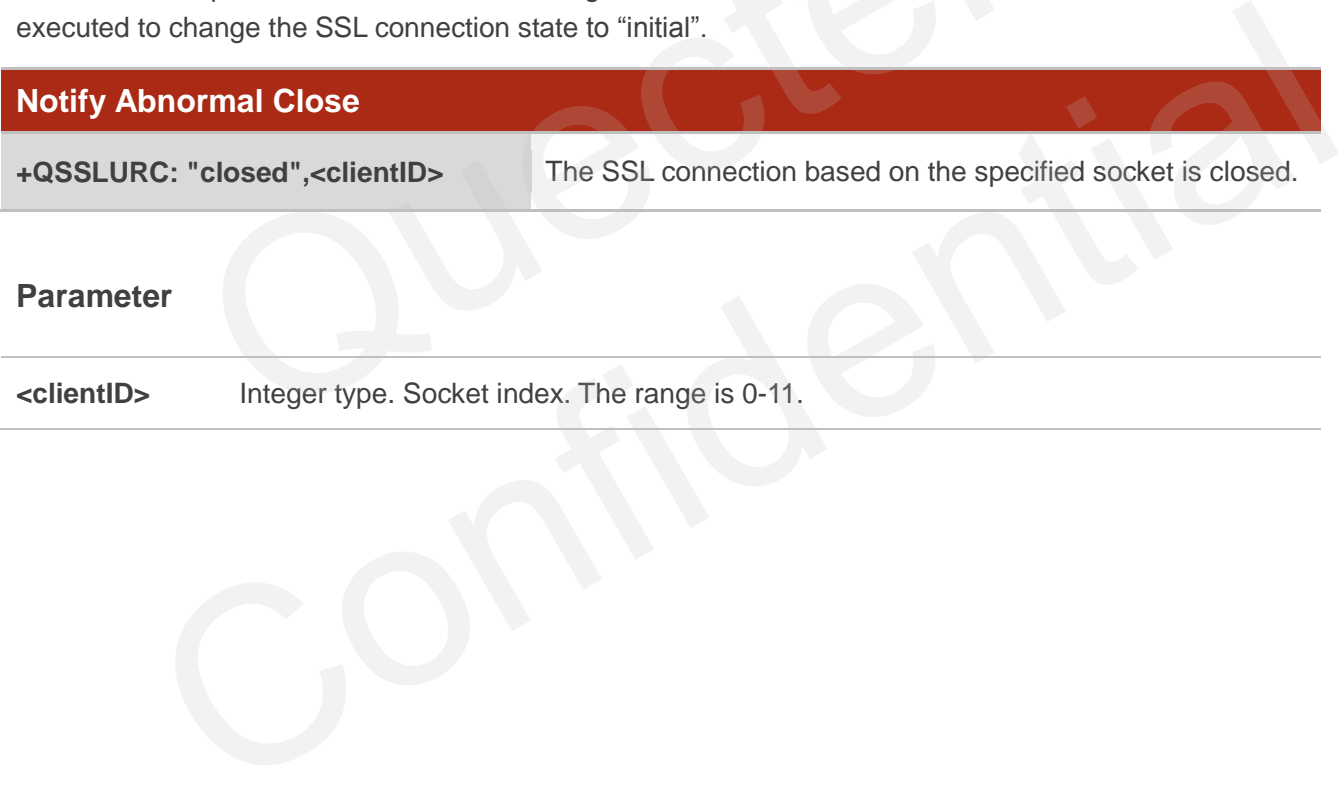

#### **Parameter**

**<clientID>** Integer type. Socket index. The range is 0-11.

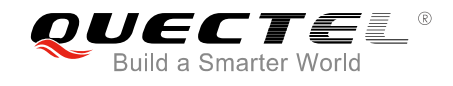

<span id="page-20-0"></span>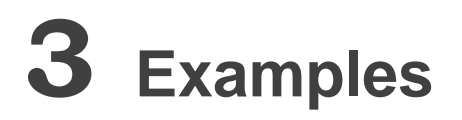

## <span id="page-20-1"></span>**3.1. Configure and Activate a PDP Context**

#### <span id="page-20-2"></span>**3.1.1. Configure a PDP Context**

```
AT+QICSGP=1,1,"CMCIOT","","",1 //Configure context 1. APN is "CMCIOT".
OK
```
#### <span id="page-20-3"></span>**3.1.2. Activate a PDP Context**

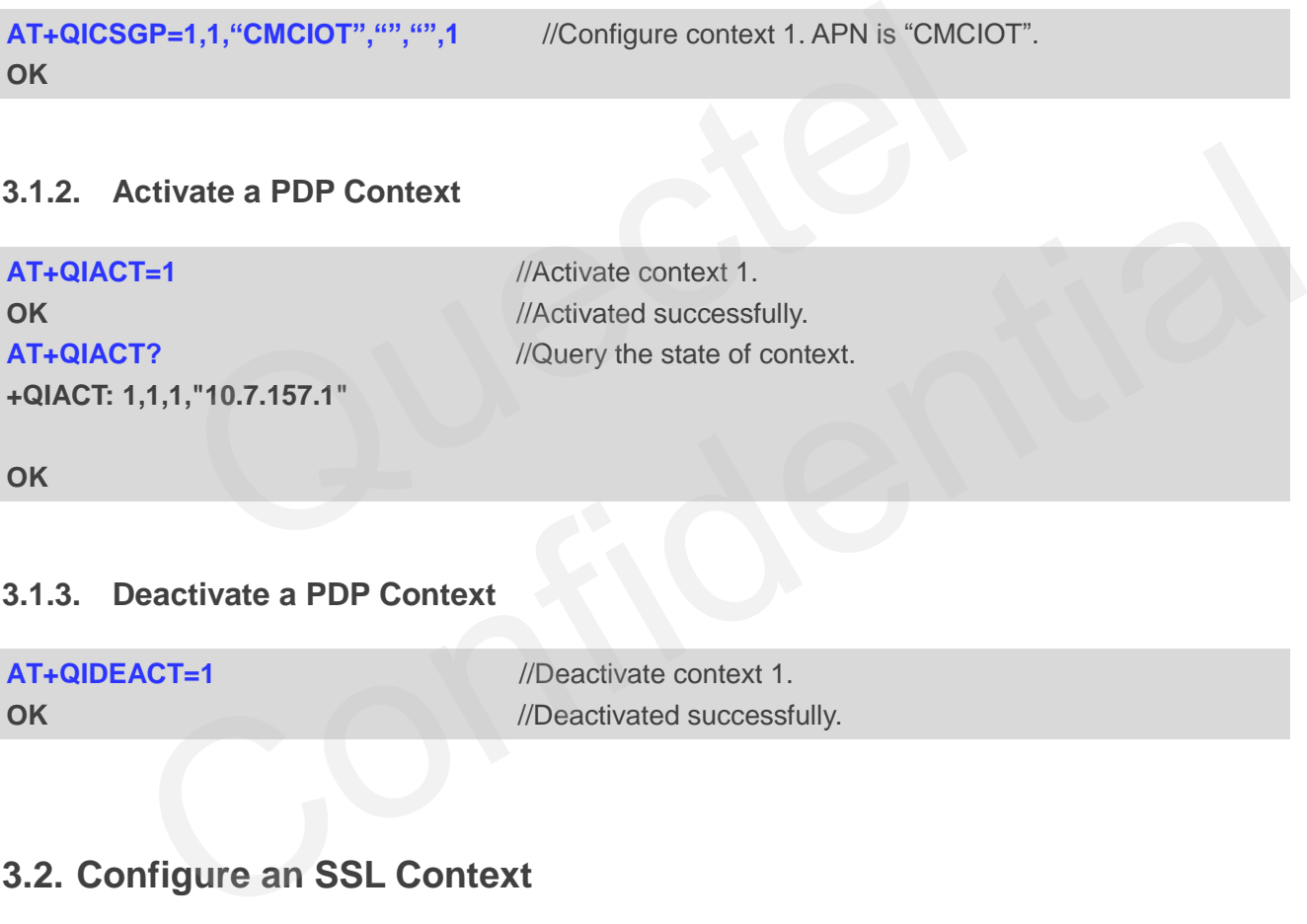

**OK**

#### <span id="page-20-4"></span>**3.1.3. Deactivate a PDP Context**

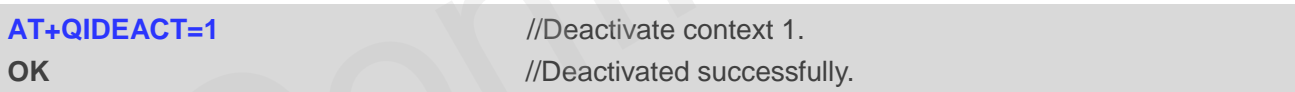

## <span id="page-20-5"></span>**3.2. Configure an SSL Context**

```
AT+QSSLCFG="sslversion",1,1 
OK
AT+QSSLCFG="ciphersuite",1,0X0035 
OK
AT+QSSLCFG="seclevel",1,1 
OK
AT+QSSLCFG="cacert",1,"cacert.pem"
OK
```
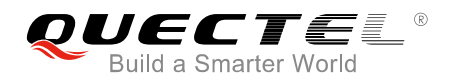

#### <span id="page-21-0"></span>**3.3. SSL Client Works in Buffer Access Mode**

#### <span id="page-21-1"></span>**3.3.1. Set up an SSL Connection and Enter into Buffer Access Mode**

```
AT+QSSLOPEN=1,1,4,"220.180.239.201",8010,0
OK
```

```
+QSSLOPEN: 4,0 //Set up an SSL connection successfully.
AT+QSSLSTATE //Query the status of all SSL connections.
+QSSLSTATE: 4,"SSLClient","220.180.239.201",8010,65344,2,1,4,0,"usbmodem",1
```
**OK**

#### <span id="page-21-2"></span>**3.3.2. Send Data in Buffer Access Mode**

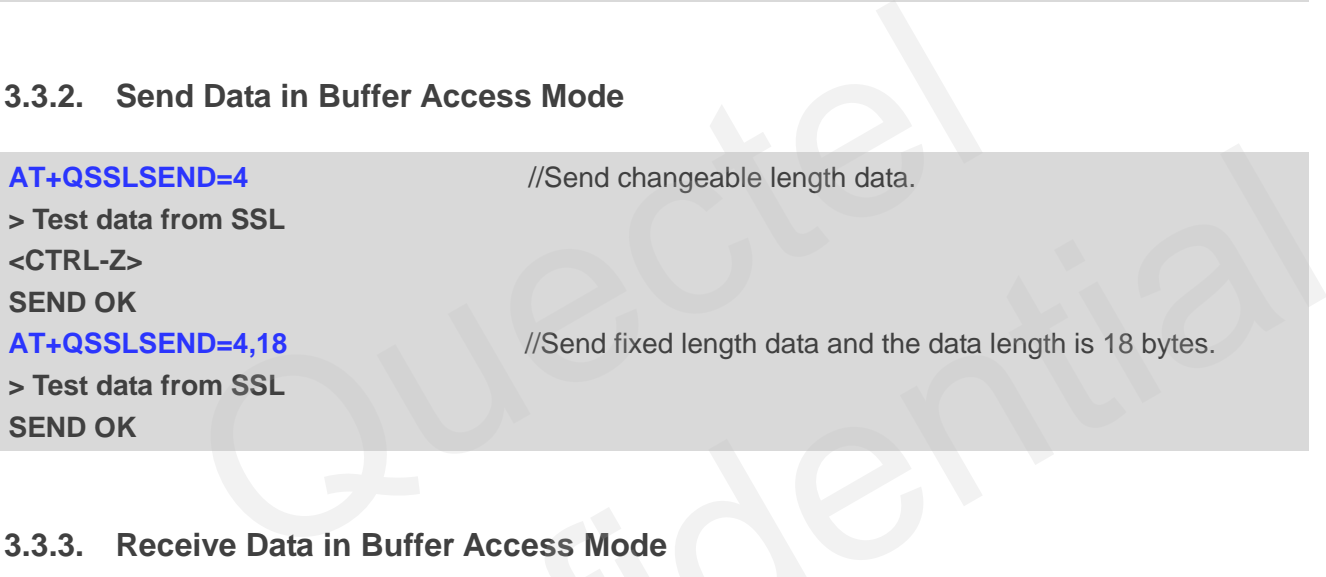

#### <span id="page-21-3"></span>**3.3.3. Receive Data in Buffer Access Mode**

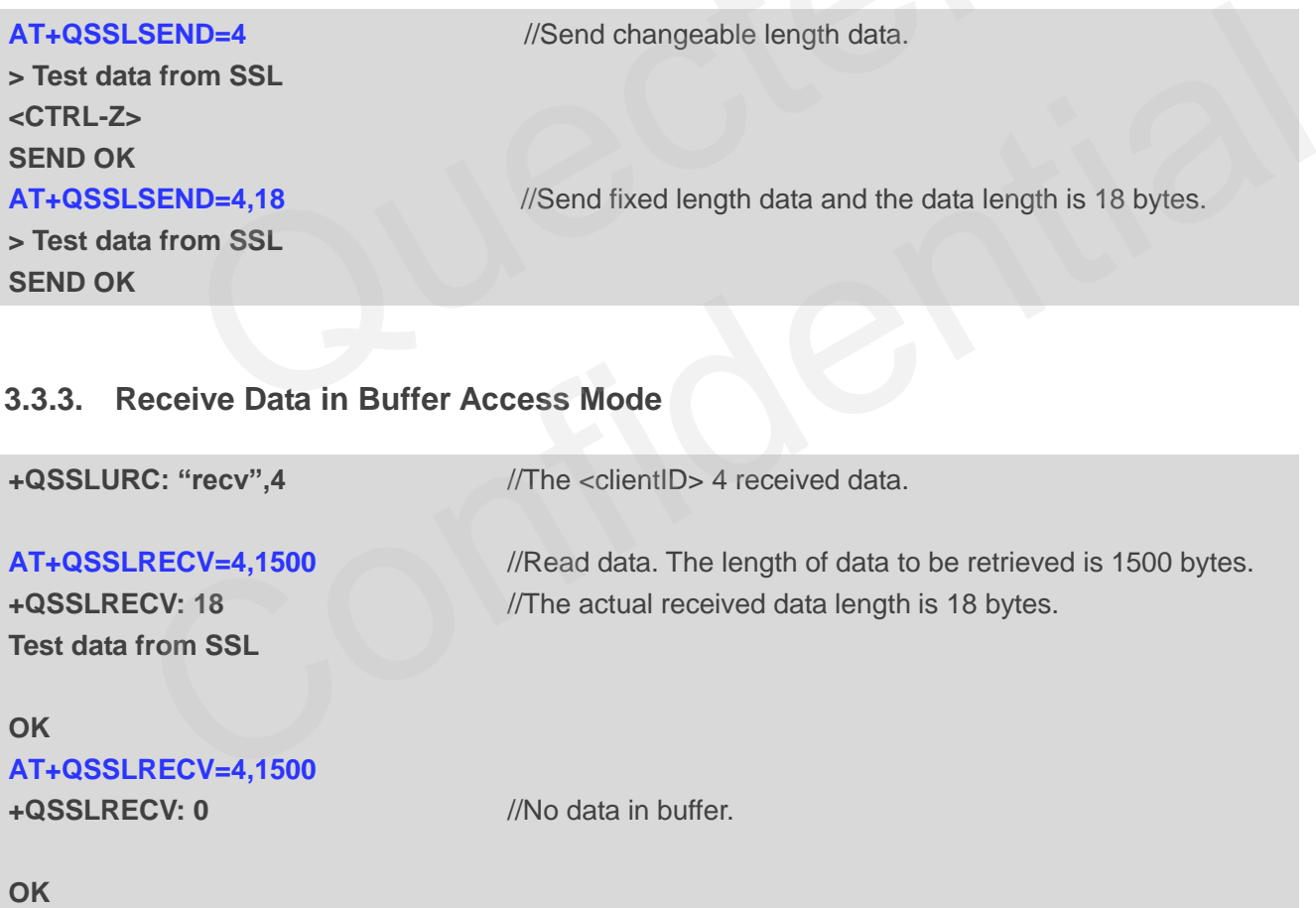

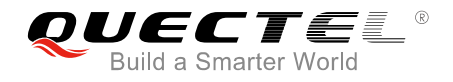

#### <span id="page-22-0"></span>**3.3.4. Close an SSL Connection**

#### **AT+QSSLCLOSE=4** //Close a connection whose <clientID> is 4. Depending on the network, the maximum response time is 10s. **OK**

#### <span id="page-22-1"></span>**3.4. SSL Client Works in Direct Push Mode**

#### <span id="page-22-2"></span>**3.4.1. Set up an SSL Connection and Enter into Direct Push Mode**

```
AT+QSSLOPEN= 1,1,4,"220.180.239.201",8011,1
OK
+QSSLOPEN: 4,0 //Set up SSL connection successfully.
AT+QSSLSTATE //Query the status of all SSL connections.
+QSSLSTATE: 4,"SSLClient","220.180.239.201",8011,65047,2,1,4,1,"usbmodem",1
OK
         Quectel
```
#### <span id="page-22-3"></span>**3.4.2. Send Data in Direct Push Mode**

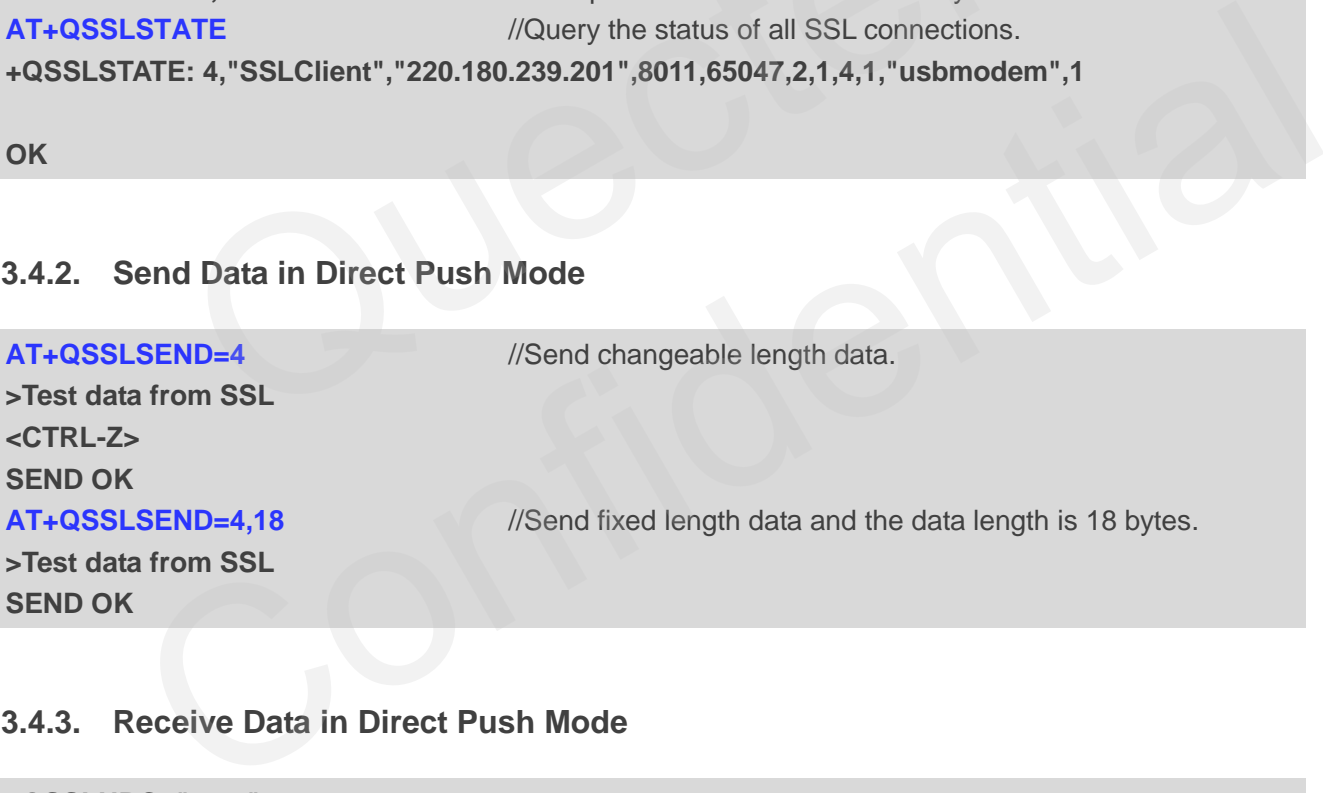

#### <span id="page-22-4"></span>**3.4.3. Receive Data in Direct Push Mode**

```
+QSSLURC: "recv",4,18
Test data from SSL
```
#### <span id="page-22-5"></span>**3.4.4. Close an SSL Connection**

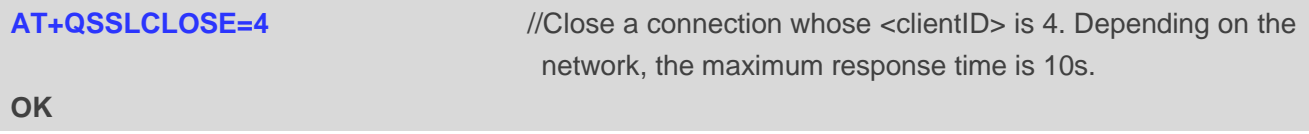

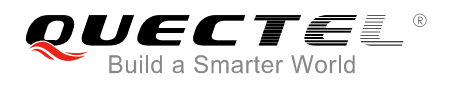

## <span id="page-23-0"></span>**3.5. SSL Client Works in Transparent Access Mode**

#### <span id="page-23-1"></span>**3.5.1. Set up an SSL Connection and Send Data in Transparent Access Mode**

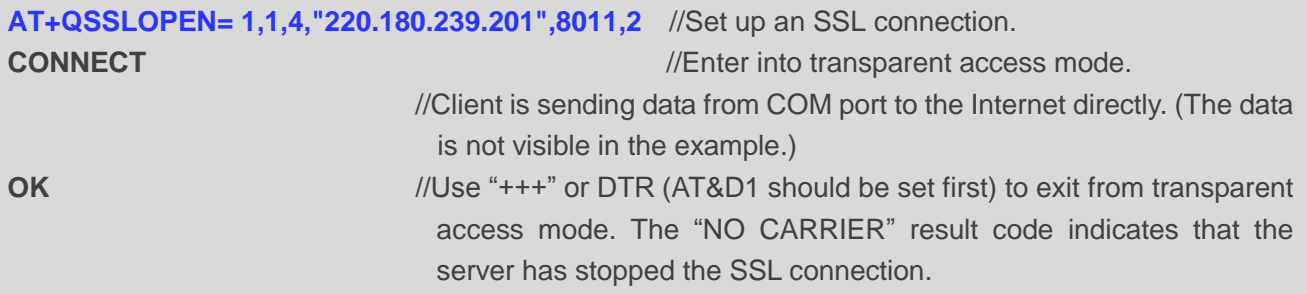

## **3.5.2. Set up an SSL Connection and Receive Data in Transparent Access Mode**

<span id="page-23-2"></span>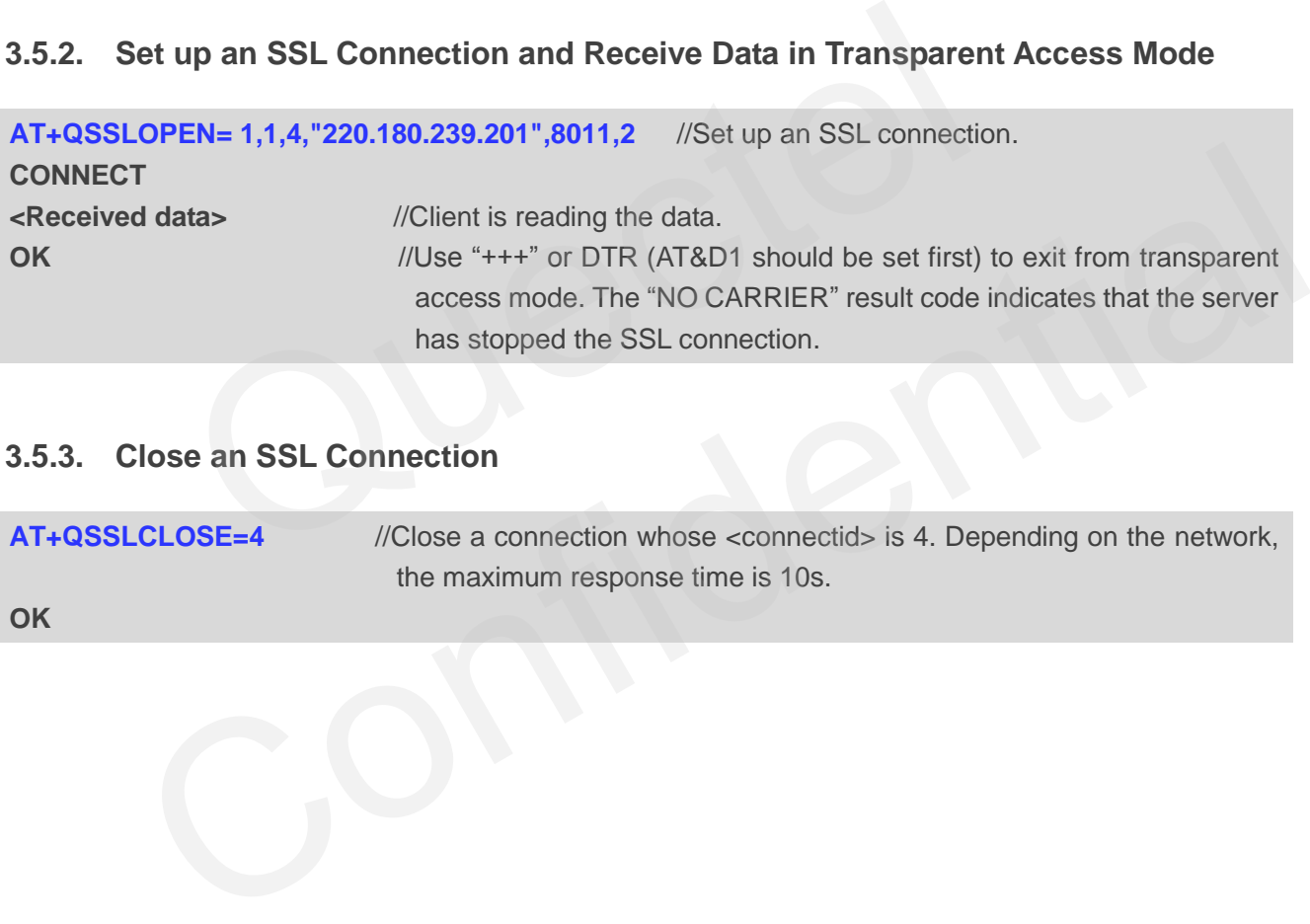

#### <span id="page-23-3"></span>**3.5.3. Close an SSL Connection**

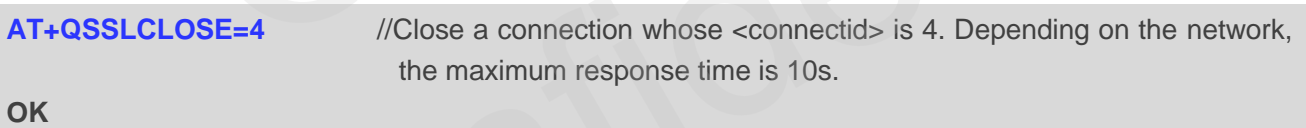

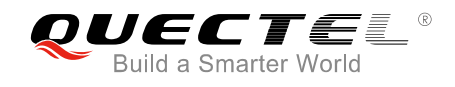

## <span id="page-24-0"></span>**4 Error Handling**

## <span id="page-24-1"></span>**4.1. Open SSL Connection Fails**

If it is failed to open SSL connection, please check the following aspects:

- 1. Query the status of the specified PDP context by AT+QIACT? command to check whether the specified PDP context has been activated.
- 2. If the address of server is a domain name, please check whether the address of DNS server is valid by AT+QIDNSCFG=<contextID>. Because an invalid DNS server address cannot convert domain name to IP address.
- 3. Please check the SSL configuration by AT+QSSLCFG command, especially the SSL version and cipher suite, so as to make sure they are supported on server side. If <seclevel> has been configured as 1 or 2, customers must upload trusted CA certificate to the module by FILE AT command. If the server side has configured "SSLVerifyClient required", then the customer must upload the client certificate and client private key to the module by FILE AT commands. For details about certificate validity check, please refer to *Chapter 1.4*. And for more details about related FILE AT commands, please refer to *Quectel\_BG96\_FILE\_Application\_Note* . estatus of the specified PDP context by AT+QIACT? command to<br>PDP context has been activated.<br>
ess of server is a domain name, please check whether the address of<br>
DNSCFG=<contextID>. Because an invalid DNS server address c address of server is a domain name, please check whether the address of DNS server is valid 4QIDNSCFG=ccontextID>. Because an invalid DNS server address cannot convert domain to IP address.<br>
echeck the SSL configuration by

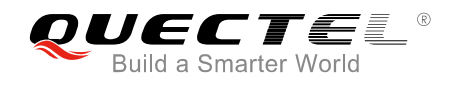

# <span id="page-25-0"></span>**Summary of Error Codes**

If an "ERROR" is returned after executing SSL AT commands, the details of error can be queried by AT+QIGETERROR. Please note that AT+QIGETERROR command just returns error code of the last SSL AT command.

#### <span id="page-25-1"></span>**Table 3: Summary of Error Codes**

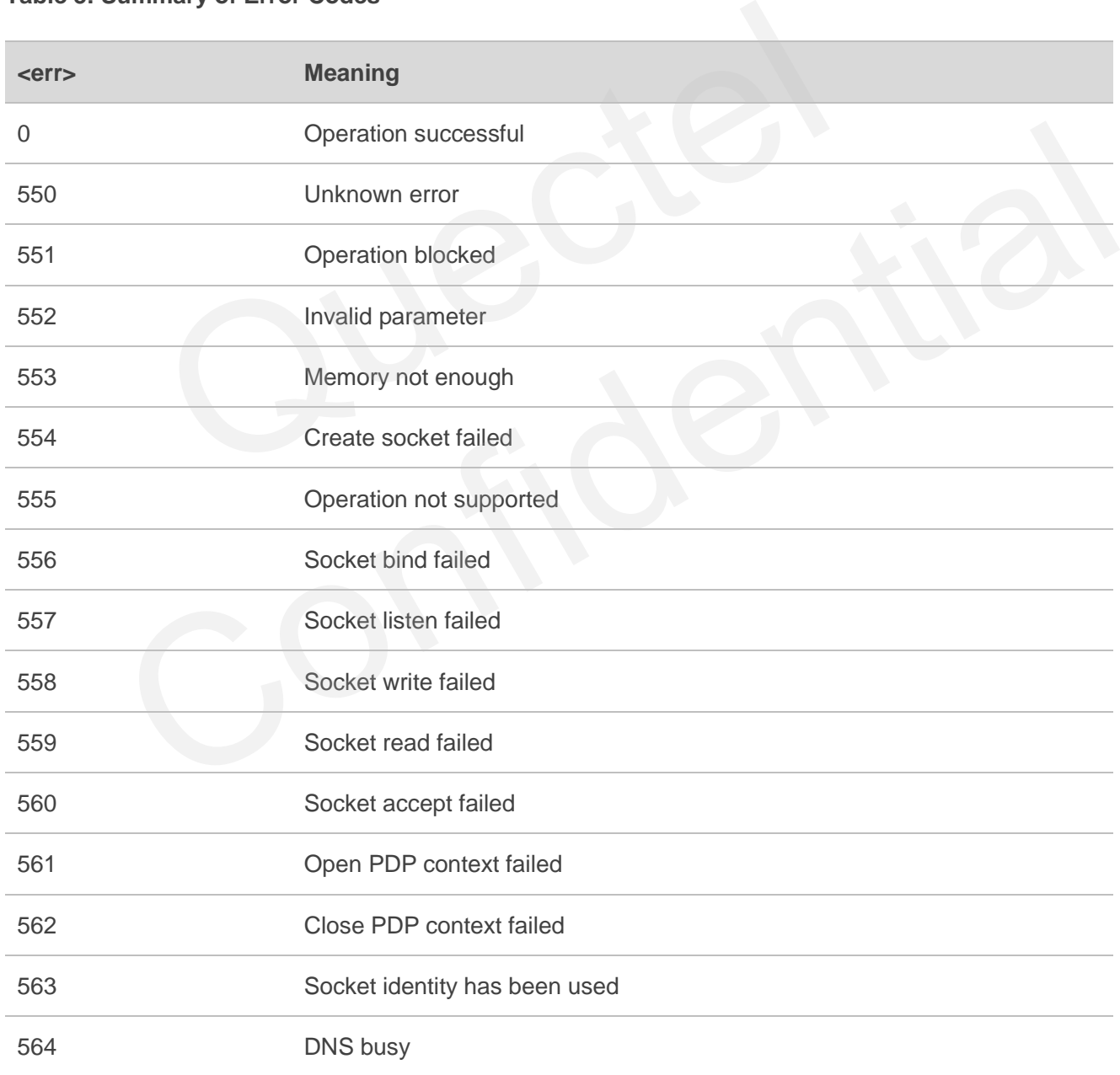

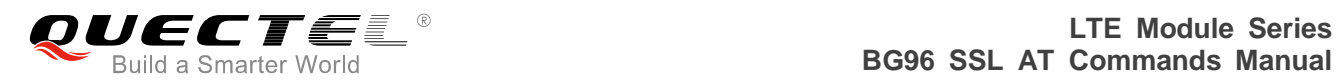

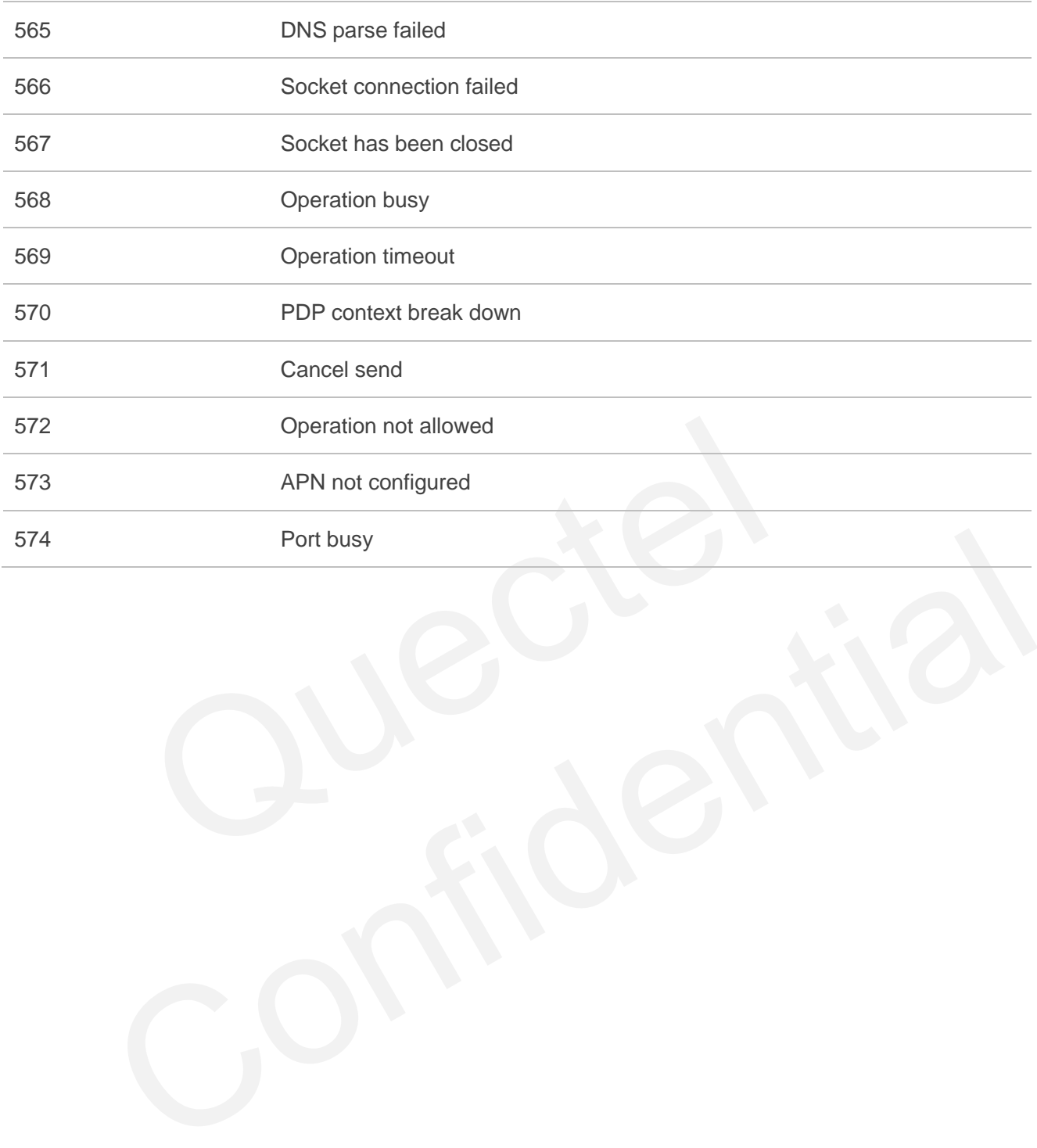

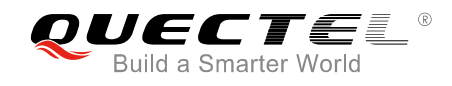

# <span id="page-27-0"></span>**6 Appendix A References**

#### <span id="page-27-1"></span>**Table 4: Related Documents**

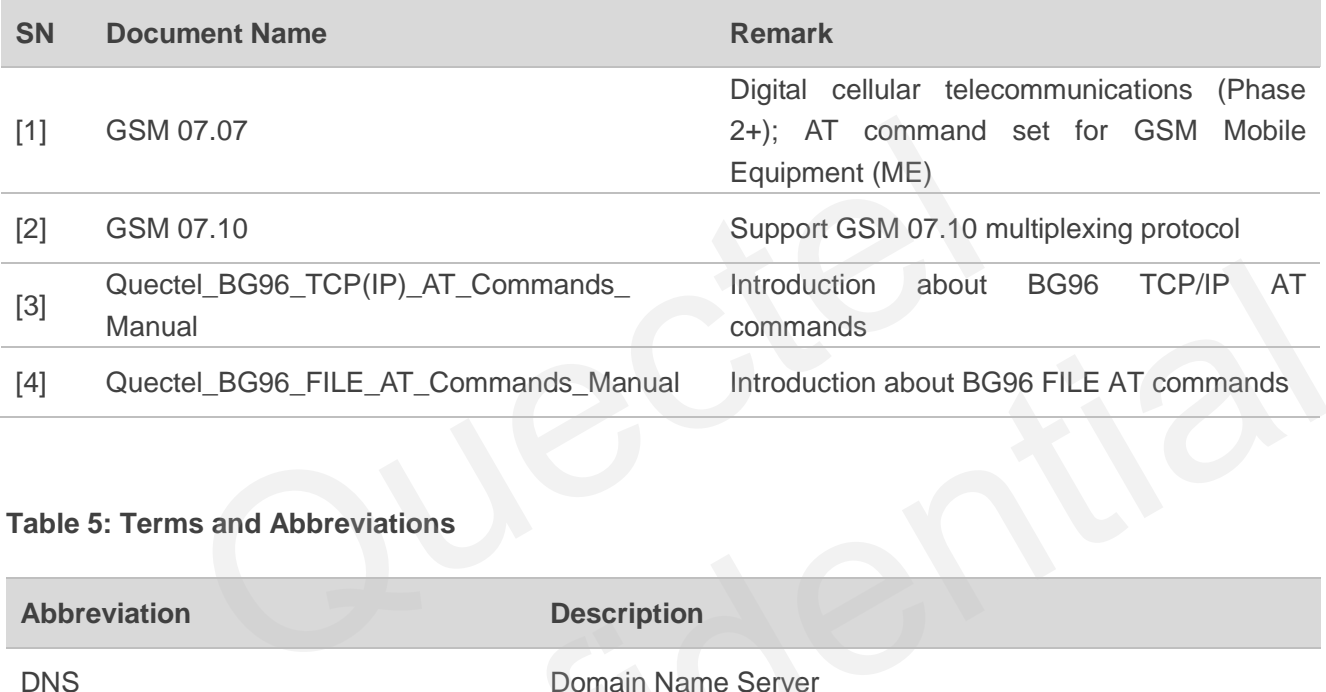

#### <span id="page-27-2"></span>**Table 5: Terms and Abbreviations**

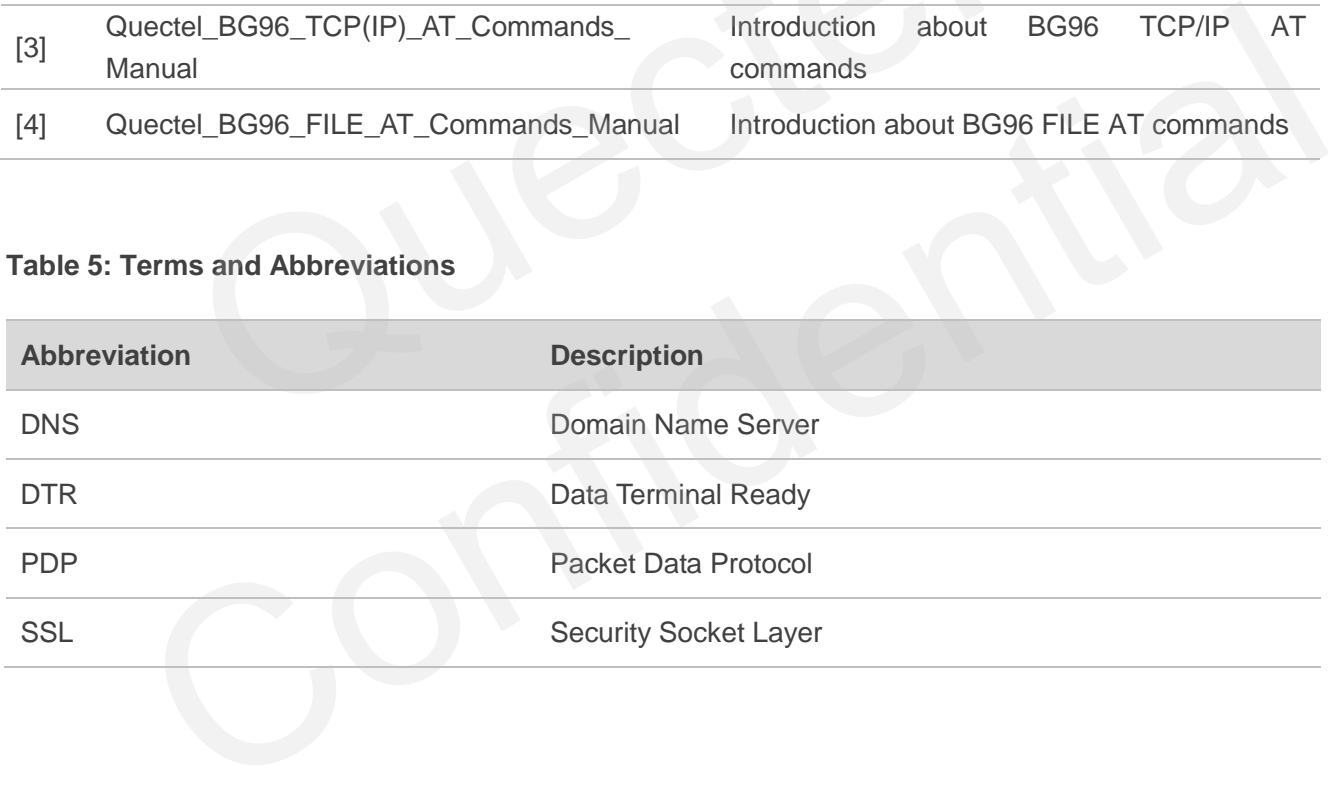